# **vivitek**<br>QUIMI

# Qumi Q3 Plus

**User Manual** 用戶手冊 用户手册 **Manual del usuario Manuel de l'utilisateur Benutzerhandbuch** Руководство пользователя **Manuale d'uso** ユーザーマニュアル

## Avant-propos

# **Copyright**

©2016 Vivitek **Vivitek** est une marque de Delta Electronics, Inc. Toutes les autres marques sont la propriété de leurs propriétaires respectifs. Les valeurs, le poids et les dimensions mentionnés dans ce manuel sont approximatifs. Les spécifications sont sujettes à modification sans préavis.

# **Avertissement**

Les informations contenues dans ce manuel sont susceptibles d'être modifiées sans préavis. Le fabricant décline toutes responsabilités concernant les interprétations et les garanties à l'égard de toute information contenue dans ce document, notamment les garanties commerciales implicites et relatives à un usage particulier. Le fabricant se réserve le droit de mettre à jour ou modifier toute information contenue dans ce manuel sans préavis.

## **Marque déposée**

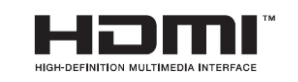

HDMI, HDMI et High-Definition Multimedia Interface sont des marques commerciales ou des marques déposées de HDMI Licensing LLC aux États-Unis et d'autres pays (régions).

## **Importantes consignes de sécurité**

#### *Important:*

Il est fortement recommandé de lire attentivement cette section avant d'utiliser le Qumi. Ces instructions de sécurité et d'usage garantissent une utilisation en toute sécurité du Qumi et pour plusieurs années. Pour une éventuelle consultation future, merci de conserver ce manuel.

#### Symboles

Un symbole d'avertissement, sur l'appareil ou dans ce manuel, prévient d'un danger. Les symboles suivants sont utilisés pour attirer l'attention sur des informations importantes.

*Note:*

*Fournit des informations complémentaires sur le sujet en question*

*Important: Indique des informations qui ne doivent pas être ignorées*

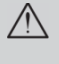

#### *Attention:*

*Décrit une situation pouvant entraîner des dommages à l'appareil*

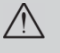

#### *Avertissement:*

*Alerte sur une situation pouvant entraîner des dommages à l'appareil, un danger pour l'environnement ou d'éventuels dommages corporels*

Dans ce manuel, les composants et les paramètres du menu OSD (affichage à l'écran) sont notifiés en gras. Par exemple:

"Appuyez sur le bouton menu de la télécommande pour ouvrir le menu principal".

Consignes générales de sécurité

- Ne pas ouvrir le boîtier. Il n'y a aucune pièce à remplacer à l'intérieur de l'appareil. Pour tout entretien, merci de contacter un technicien qualifié.
- Suivez tous les avertissements et mises en garde indiqués sur l'appareil ou notifiés dans ce manuel.
- De part sa conception, la source de lumière projetée est extrêmement lumineuse. Pour éviter d'éventuels dommages aux yeux, ne regardez pas directement l'objectif lorsque le voyant est allumé.
- Ne pas poser l'appareil sur une surface ou une étagère instable.
- Ne pas utiliser l'appareil près d'un point d'eau ou d'une source thermique et éviter la lumière solaire directe.
- Ne posez jamais d'objets lourds (par exemple des livres ou des sacs) sur l'appareil.

#### Précautions d'installation

Laissez un espace d'au moins 500 mm autour de la sortie d'air

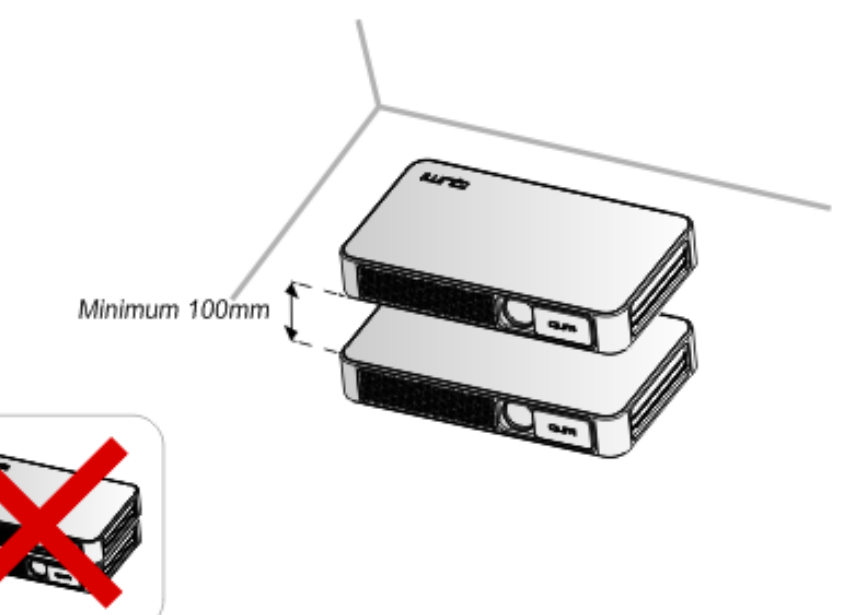

- Assurez-vous que l'entrée d'air ne recevra pas l'air chaud de la sortie d'air.
- Lorsque le Qumi est utilisé dans un espace confiné, veillez à ce que la température ambiante ne dépasse pas la température de fonctionnement du Qumi et que l'entrée et la sortie d'air soient dégagées.
- Chaque espace confiné doit recevoir une évaluation thermique professionnelle pour éviter la circulation d'air chaud pendant l'aération du QUMI. Merci de noter que l'appareil peut s'éteindre automatiquement en fonction de la température de l'espace confiné et de celle dégagée par son utilisation.

#### *Attention:*  $\bigwedge$

*Evitez l'usage du Qumi dans un environnement poussiéreux*

Sécurité de l'alimentation

- Utilisez uniquement l'adaptateur fourni.
- Ne placez pas d'objets sur les câbles d'alimentation. Positionnez les câbles d'alimentation à des endroits appropriés pour éviter tout écrasement.
- Si l'appareil est rangé ou hors service pendant une longue période, merci d'enlever les piles de la télécommande.

#### Nettoyage du Qumi

 Avant le nettoyage, débranchez les câbles d'alimentation. Voir la section *"Nettoyage du Qumi"* à la page 39.

#### *Note:*

*Après utilisation, le Qumi va devenir un peu chaud. Refroidissez-le avant de le ranger.*

#### Avertissement de contrôle

Avant l'installation et l'utilisation, merci de lire les consignes de la section *"Déclaration réglementaire de conformité "* en page 47.

#### Description des symboles

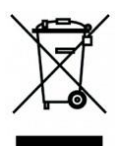

Abandon: Ne jetez pas d'équipements électriques et électroniques avec les ordures ménagères ou dans les poubelles municipales. Comme le requiert les pays de l'UE, un système de recyclage adapté doit être utilisé.

## **Caractéristiques principales**

- Résolution HD 720p avec un ratio 16:9.
- Jusqu'à 500 lumens de luminosité et un contraste de 5 000:1 pour des images nettes et brillantes.
- Affichage d'une image HD pouvant atteindre 100'' de diagonale à seulement 3,7 m de distance.
- Source lumineuse LED garantissant environ 30 000 heures d'utilisation.
- Streaming et projection sans fil de documents, photos, films et autres contenus grâce à sa fonctionnalité sans fil intégrée.
- Haut-parleur intégré et port audio pour connecter un périphérique externe supplémentaire.

#### **A propos de ce manuel**

Ce manuel décrit les instructions d'installation et d'utilisation du Qumi pour les utilisateurs finaux. Dans la mesure du possible, chaque sujet (incluant schémas et illustrations) est traité sur une seule page. Cette méthode d'impression facilite la lecture, mais économise également le papier afin de protéger l'environnement. Il est suggéré d'imprimer les chapitres selon vos besoins.

# Sommaire

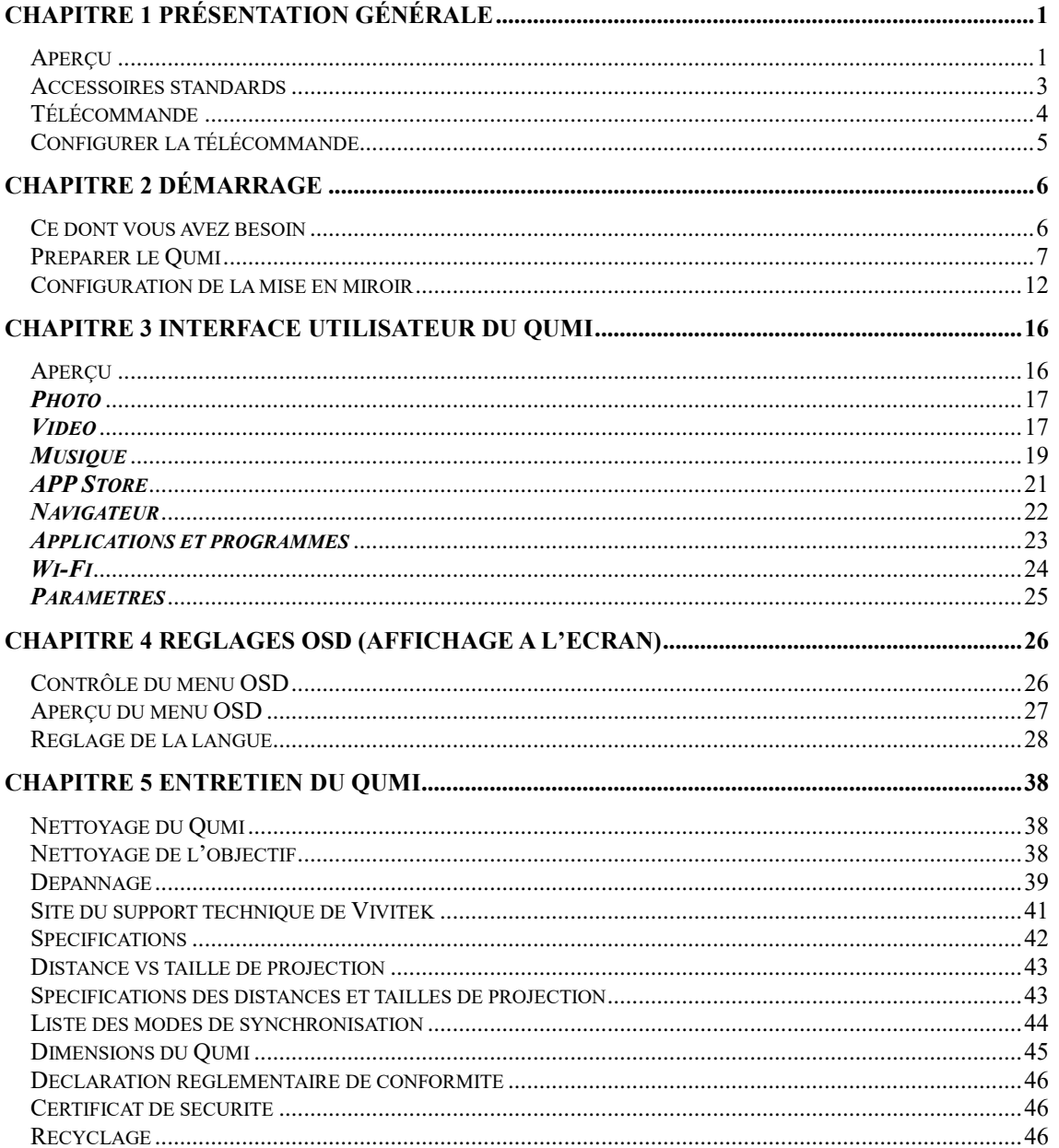

# <span id="page-6-0"></span>**Chapitre 1 Présentation générale**

# <span id="page-6-1"></span>**Aperçu**

*Vue de face/dessus/droite*

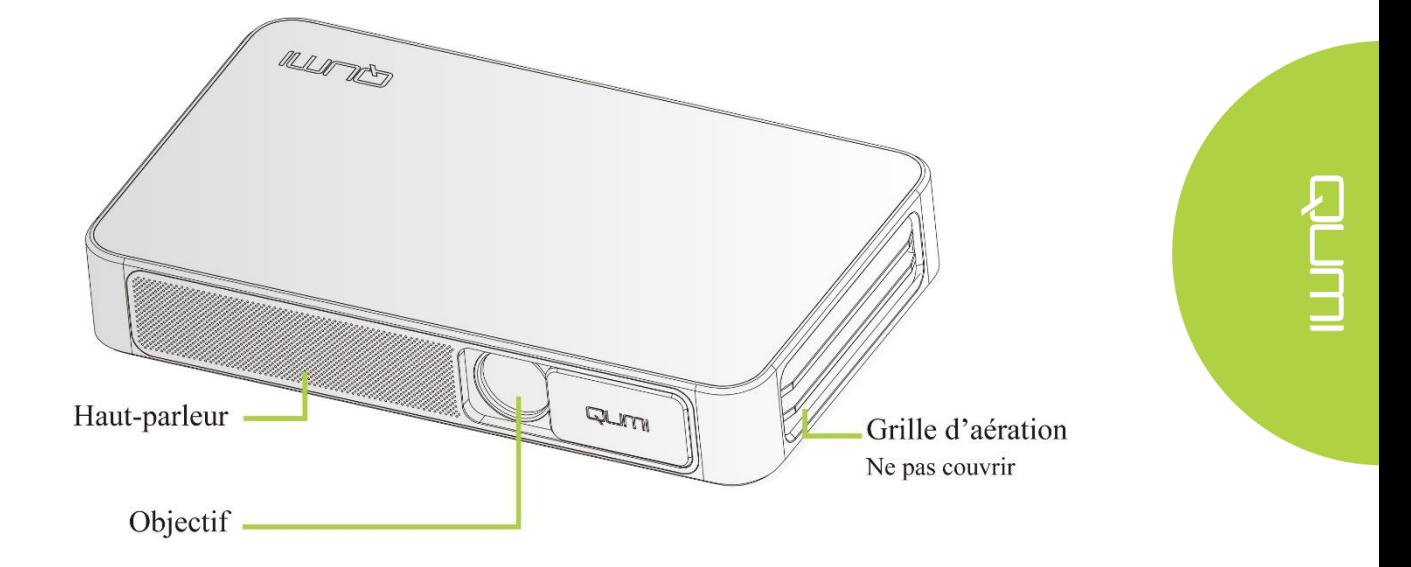

#### *Vue arrière/dessus/gauche*

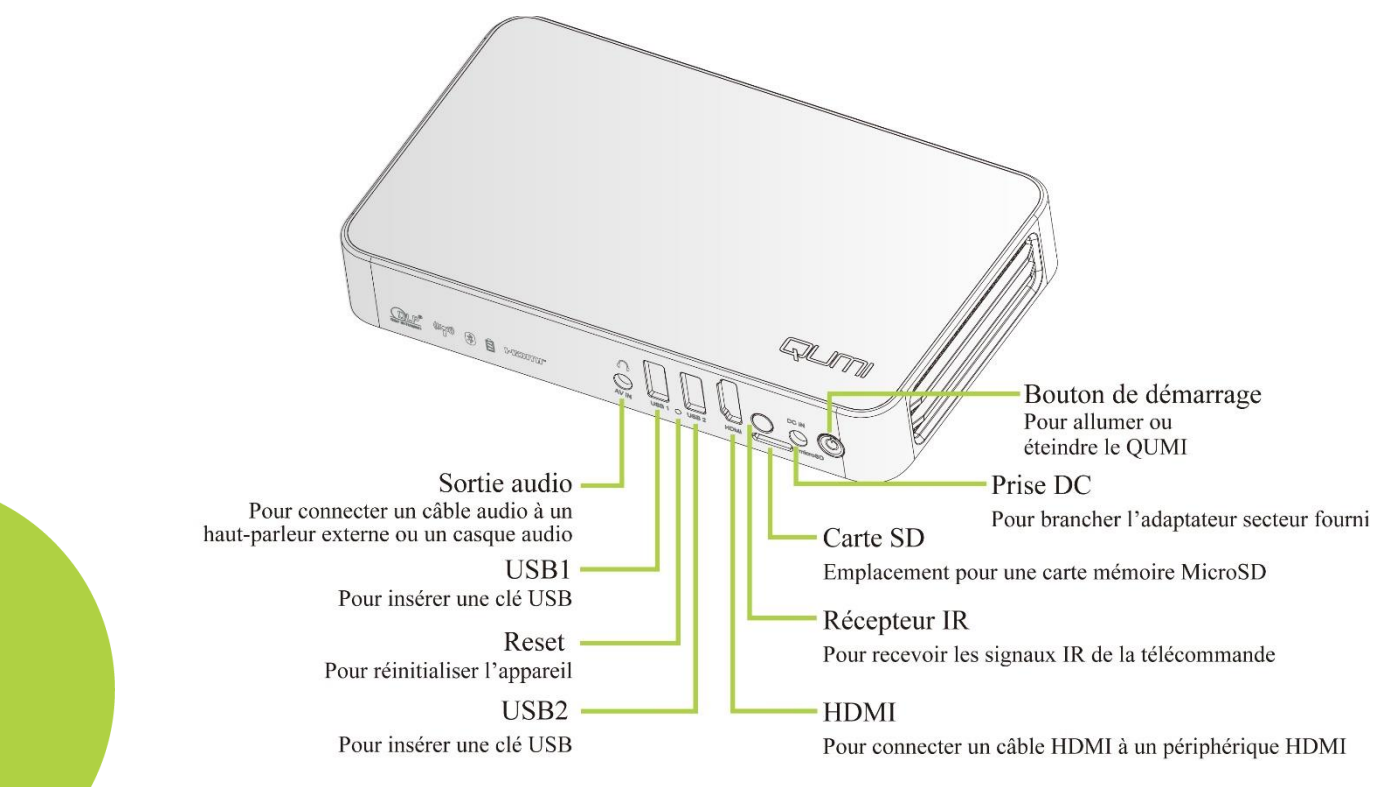

#### *Vue du dessous*

**RUTH** 

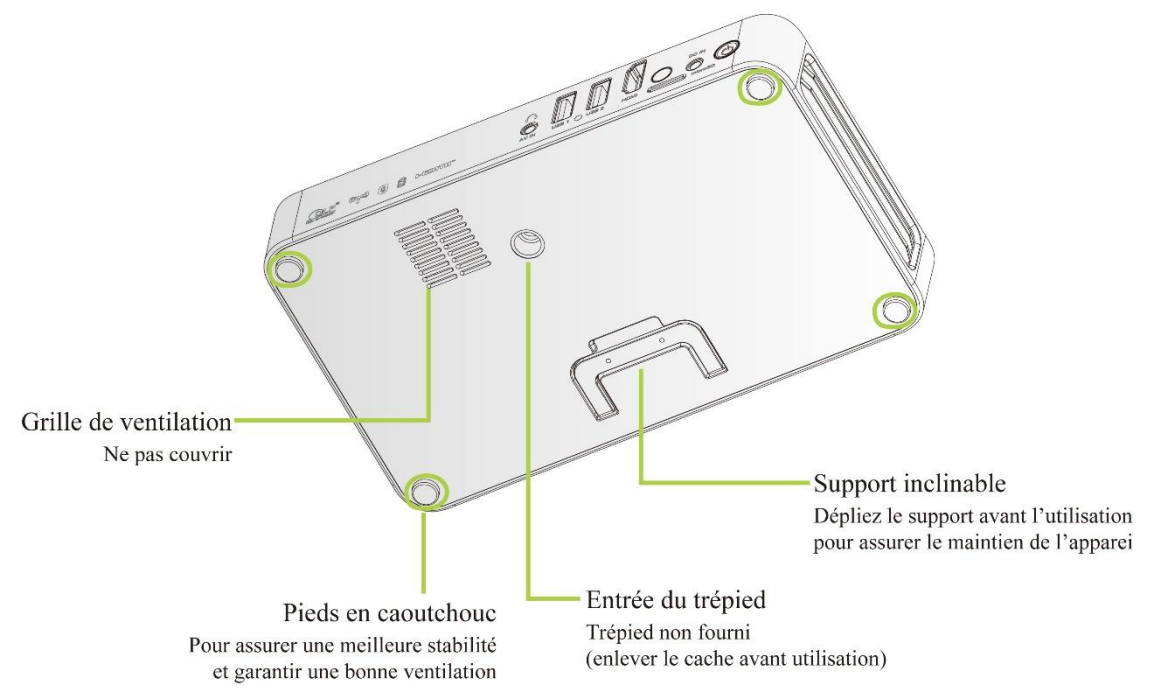

# <span id="page-8-0"></span>**Accessoires standards**

Les accessoires suivants sont fournis avec le Qumi :

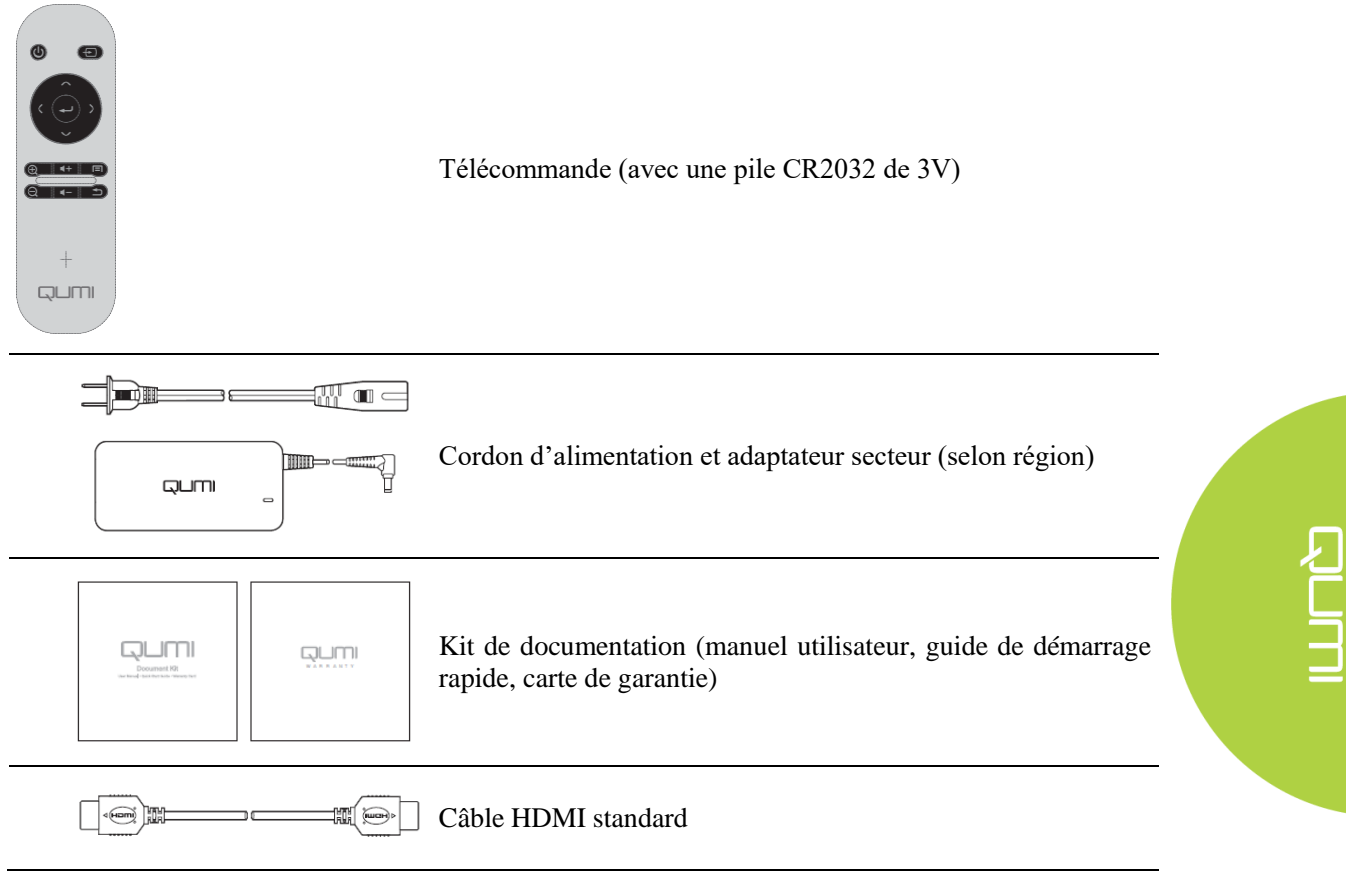

Pour tout accessoire manquant, endommagé ou si l'appareil ne fonctionne pas, merci de contacter immédiatement votre revendeur. Veuillez garder les protections d'emballage d'origine au cas où vous auriez besoin de renvoyer l'appareil en réparation.

# <span id="page-9-0"></span>**Télécommande**

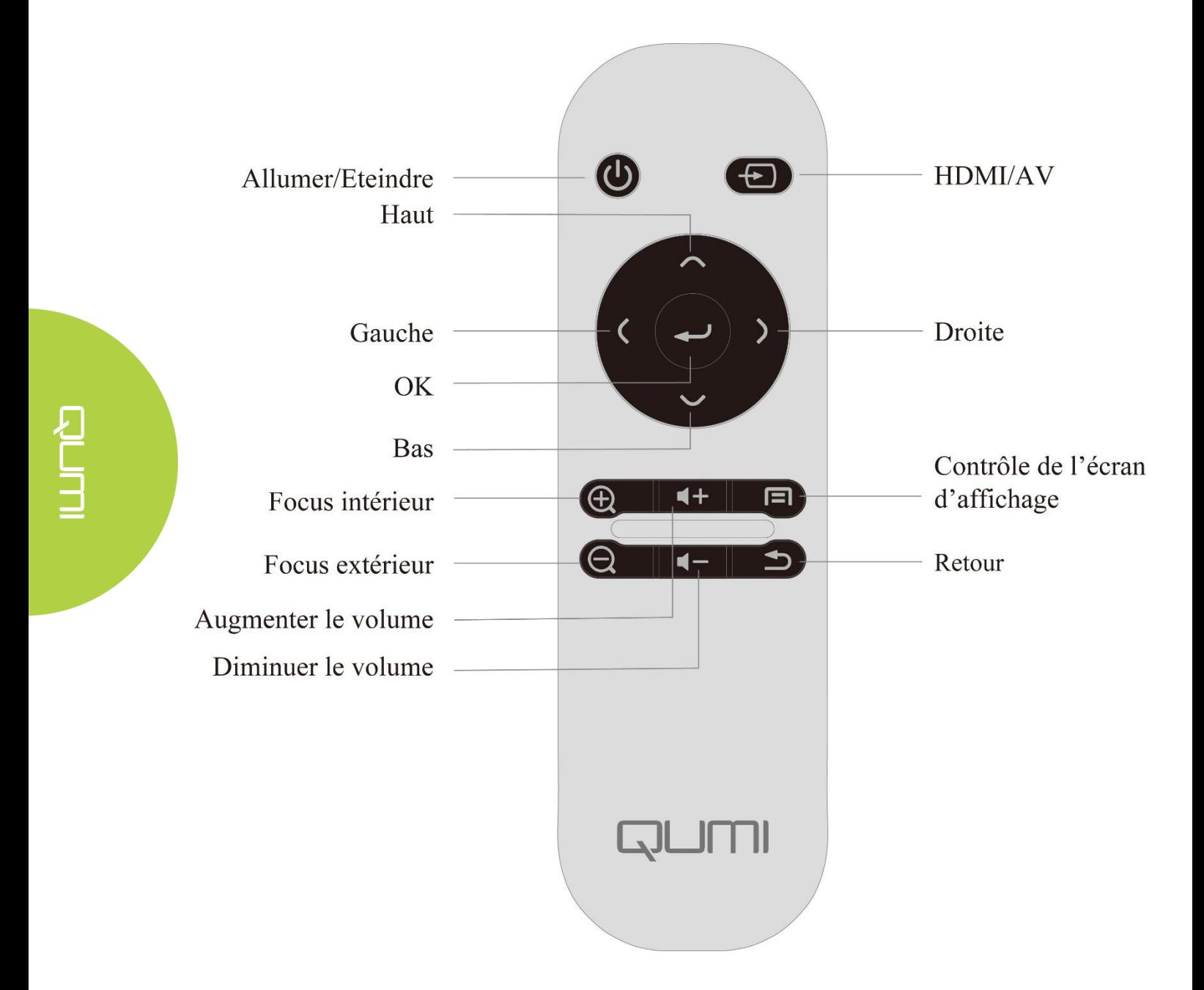

# <span id="page-10-0"></span>**Configurer la télécommande**

La télécommande est fournie avec une (1) pile au lithium 3V (CR2032).

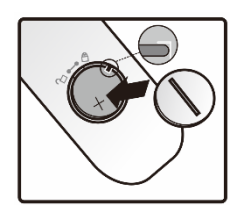

#### *Changer la pile de la télécommande*

tournant (A) dans le sens de la flèche pour ouvrir le couvercle du compartiment de la pile (B).

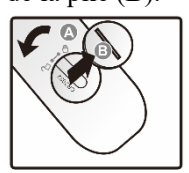

**1**. Utilisez la rainure en la **2**. Retirez l'ancienne pile et **3**. Faites pivoter et installez le installez la nouvelle avec le signe + vers le haut.

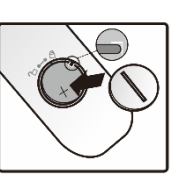

couvercle dans le sens de la flèche.

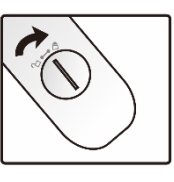

*Attention:*

- *1. Utilisez uniquement une pile au lithium 3V (CR2032).*
- *2. Jetez l'ancienne pile selon la réglementation locale*
- *3. Si le Qumi est hors service durant une longue durée, otez la pile.*

#### *Champ de fonctionnement*

La télécommande contrôle le Qumi par transmission infrarouge, il n'est pas nécessaire d'orienter la télécommande en direction du Qumi.

Le rayon d'action de la télécommande est d'environ 7 m (23 pieds) et l'angle de travail est de 15° au dessous ou au dessus du Qumi (cependant, la télécommande ne peut pas être à la verticale sur le côté ou l'arrière du Qumi).

Si le Qumi ne répond pas aux commandes de la télécommande, il vous suffit de rapprocher la télécommande du Qumi.

# <span id="page-11-0"></span>**Chapitre 2 Démarrage**

## <span id="page-11-1"></span>**Ce dont vous avez besoin**

Le Qumi peut être connecté à plusieurs types d'équipements externes et périphériques. Pour écouter de la musique, il suffit de connecter le Qumi à un lecteur de musique portable ou externe. Pour visionner des films, il suffit de connecter le Qumi à un lecteur DVD, VCD ou VHS. Pour une vidéo ou l'affichage de photos, le Qumi peut être connecté à un caméscope ou un appareil photo numérique. Pour afficher des fichiers ou autres contenus, le Qumi peut être connecté à des périphériques tels qu'un ordinateur et une clé USB.

Tous ces appareils peuvent être connectés au Qumi via un câble approprié. Assurez-vous simplement que tous les appareils connectés soient équipés des bonnes interfaces de sortie.

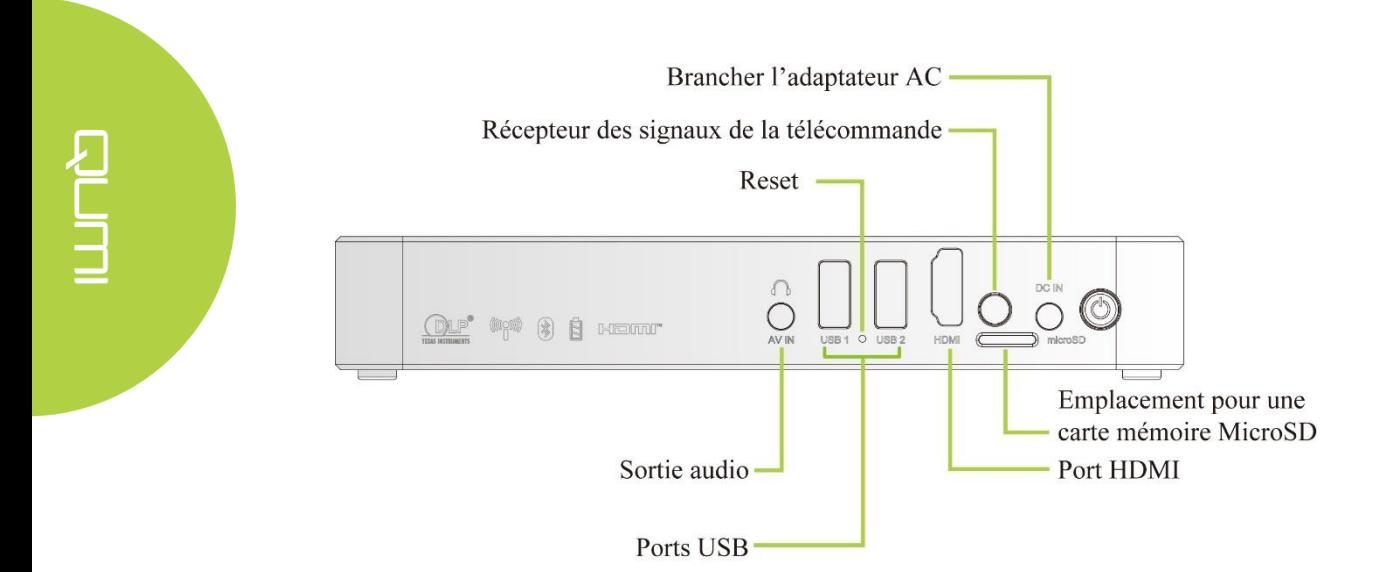

# <span id="page-12-0"></span>**Préparer le Qumi**

# *Connexion des périphériques en HDMI*

*Connectez des périphériques compatibles HDMI au Qumi via un câble HDMI (en option).*

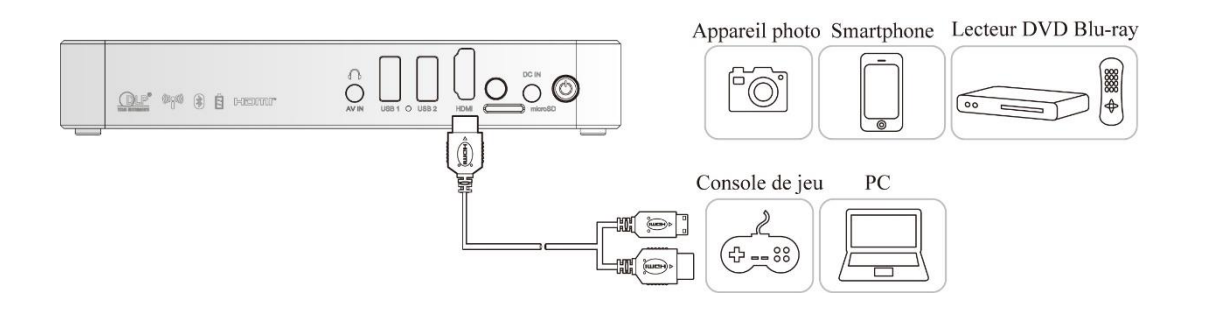

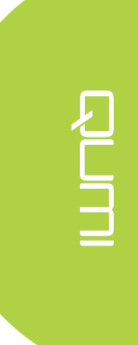

## *Connecter une clé USB*

Une clé USB peut être connectée au Qumi en l'insérant dans le port approprié.

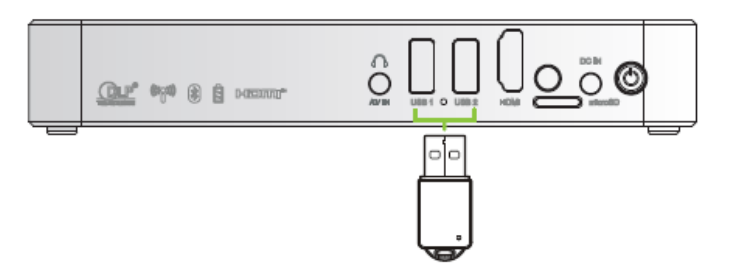

#### *Sortie audio*

**NUILL** 

Connectez un casque ou un haut-parleur directement au Qumi via le port de sortie audio.

8

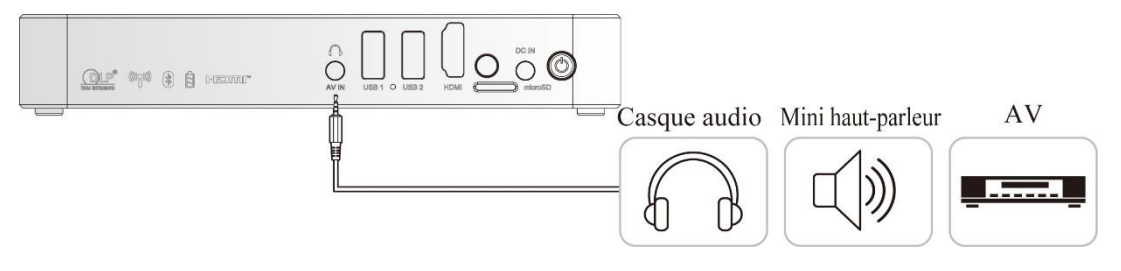

### *Charger la batterie*

Suivez les étapes ci-dessous pour charger le Qumi:

Branchez l'adaptateur secteur au Qumi.

Branchez l'autre extrémité de l'adaptateur secteur à une prise murale.

Pendant la charge, un voyant bleu s'allumera sur l'adaptateur secteur. Ce voyant s'éteindra automatiquement une fois la charge terminée.

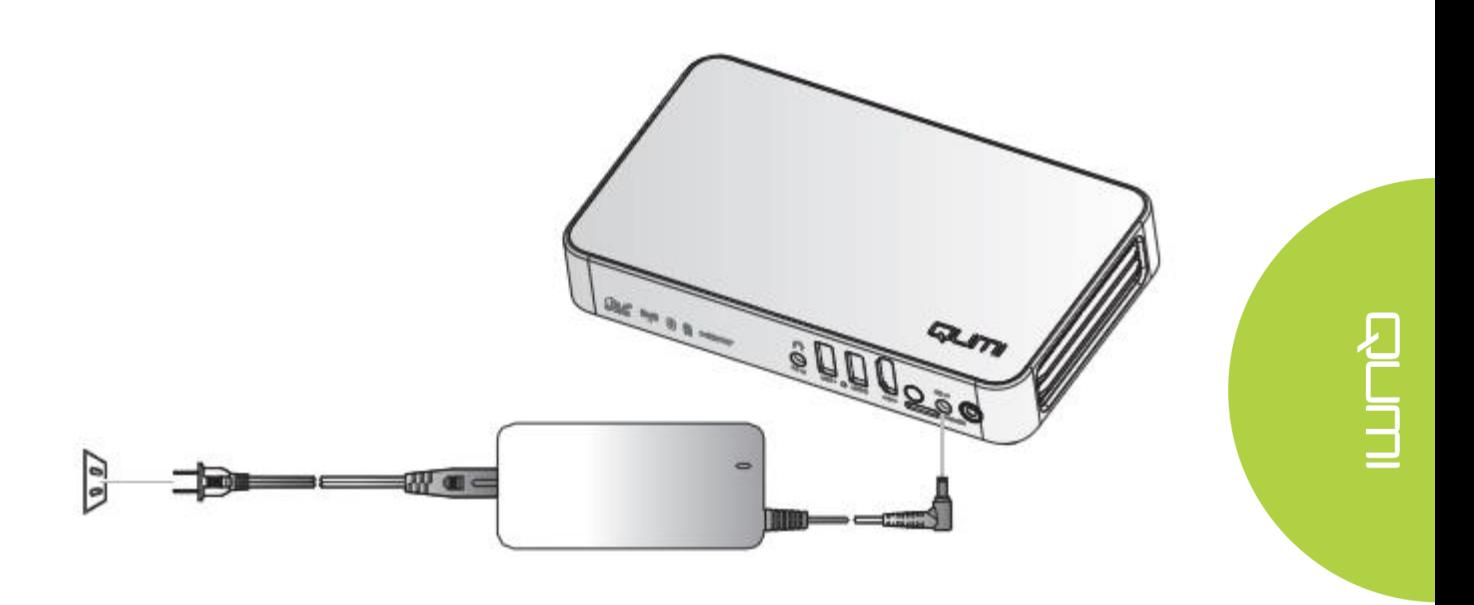

*Note: La charge complète de la batterie dure entre 3 et 4 heures.*

#### *Allumer/Eteindre le Qumi*

**1**. Connectez l'adaptateur secteur au Qumi.

Branchez l'autre extrémité de l'adaptateur secteur à une prise murale.

Note:

L'adaptateur peut varier selon les pays

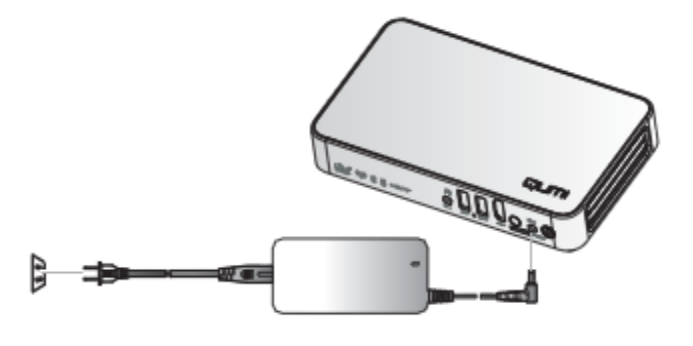

**2**. Appuyez sur le bouton d'alimentation  $\mathbf{\dot{U}}$  pour allumer le

Qumi. Il suffit d'une seconde si l'adaptateur secteur est connecté.

Si l'adaptateur secteur n'est pas connecté, maintenez le bouton d'alimentation pendant 5 secondes.

Le Qumi affiche l'écran de démarrage et détecte tous les périphériques connectés.

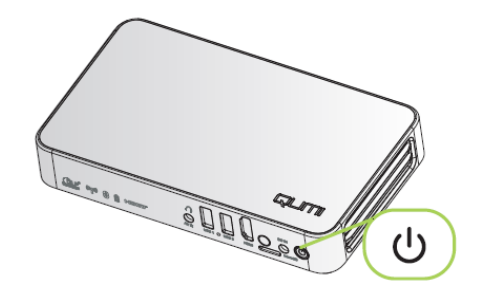

QUMI

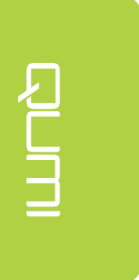

- **3**. Si plusieurs appareils sources sont connectés, appuyez sur le bouton SOURCE (source du signal) sur la télécommande et sélectionnez l'appareil souhaité avec les boutons ▲ et ▼.
	- HDMI : HDMI/DVI USB 1 : clé USB USB 2 : clé USB
- **4**. Appuyez sur le boutton  $\mathbf{\hat{U}}$  pour éteindre le Qumi.
- **5.** Lorsque le message "Éteindre? SVP appuyez de nouveau sur le bouton d'alimentation" apparaît, il vous suffit d'appuyer sur le bouton d'alimentation pour éteindre le projecteur.

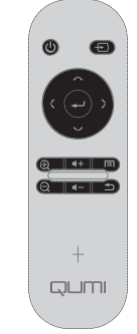

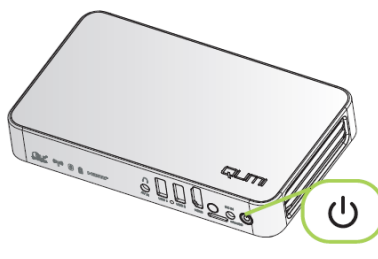

**Éteindre?**

**SVP appuyez sur le bouton d'alimentation**

#### *Réglage de la hauteur du projecteur*

Abaisser la poignée pour régler la hauteur du projecteur.

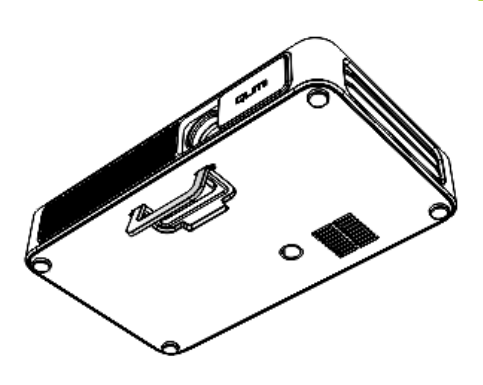

#### *Utilisation d'un trépied*

Qumi peut être utilisé avec un trépied. Connectez le trépied en dessous du Qumi. Plusieurs types de trépied peuvent être connectés.

Spécifications des trépieds compatibles :

- Type: Trépied
- Taille du trou: 1/4-20 L6.3 mm

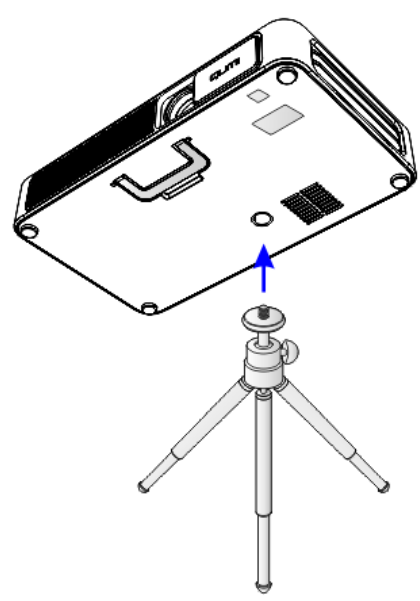

## <span id="page-17-0"></span>**Configuration de la mise en miroir**

Cette fonction permet la mise en miroir sans fil d'ordinateurs personnels, de smartphones et de tablettes (systèmes d'exploitation iOS/MacOS/Windows/Android) connectés au Qumi Q3 Plus sans nécessiter de câbles physiques. Le Qumi Q3 Plus prend en charge 3 types de technologies de mise en miroir, dont AirPlay avec AirReceiver, Google Cast avec AirReceiver et Miracast.

- **AirPlay avec AirReceiver**
	- AirPlay avec AirReceiver vous permet de diffuser sans fil du contenu depuis un appareil iOS ou MacOS vers le Qumi Q3 Plus.
- **Google Cast avec AirReceiver**
	- Google Cast avec AirReceiver vous permet de diffuser sans fil le contenu de votre smartphone/tablette Android ou de votre navigateur Chrome vers le Qumi Q3 Plus.
- **Miracast**
	- Miracast est un affichage sans fil qui vous permet de diffuser sans fil le contenu de votre smartphone ou tablette Android vers le Qumi Q3 Plus.

#### **Compatibilité**

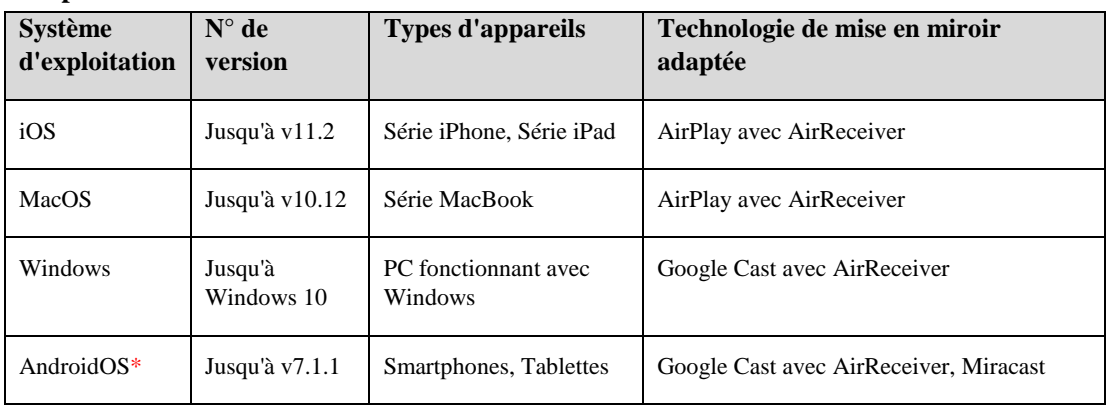

\**Remarque : Au mois de décembre 2017, les principales marques et les principaux modèles de smartphones et de tablettes Android ont été testés, cependant nous ne pouvons pas garantir l'interoperabilité de toutes les marques et de tous les modèles sur le marché avec le Qumi Q3 Plus.* 

#### *Limitations connues*

*1. Certaines applications de diffusion de contenu en direct, telles que Netflix, ne fonctionnent pas avec AirReceiver.*

*• Certaines applications de diffusion de contenu en direct, telles que Netflix, Amazon Video, HBO Go, YouTube et la plupart des applications de sports/TV, utilisent leur propre protocole personnalisé ou empêchent les connexions qui ne proviennent pas d'un appareil iOS ou MacOS. Certains fournisseurs de services à l'origine de ces applications empêchent également une Apple TV d'afficher du contenu sur AirPlay. Nous recherchons actuellement des moyens d'ajouter cette prise en charge dans des versions futures d'AirReceiver. Dans certains cas, vous pourrez peut-être mettre en miroir et diffuser du contenu vers un autre appareil.* 

*2. Impossible de diffuser des films protégés par DRM depuis iTunes.*

- *• Ne prend pas en charge la diffusion des films protégés par DRM depuis iTunes.*
- **1. Configuration d'appareils iOS/MacOS pour AirPlay avec AirReceiver**

*Remarque : L'application AirReceiver est toujours activée par défaut, vous n'avez donc* 

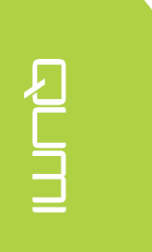

#### *pas besoin de la lancer.*

- A. Connectez votre smartphone/tablette/ordinateur iOS/MacOS et le Qumi Q3 Plus au même réseau de bureau ou domestique sans fil.
- B. Il n'y a pas besoin de télécharger l'application AirReceiver sur votre smartphone/tablette/ordinateur iOS/MacOS.
- C. a. Sur votre smartphone/tablette iOS, faites coulisser vers le haut depuis le bas de l'écran pour afficher la console de commande. Le bouton AirPlay doit apparaître, cliquez dessus. Sélectionnez l'appareil approprié pour activer la mise en miroir de l'écran. Dans ce cas, le nom "Vivitek" apparaît.

b. Sur votre ordinateur MacOS, activez le menu Statut depuis le coin supérieur droit de l'écran pour afficher le menu Statut. Le bouton de mise en miroir de l'écran doit apparaître, cliquez dessus. Sélectionnez l'appareil approprié pour activer la mise en miroir de l'écran. Dans ce cas, le nom "Vivitek" apparaît.

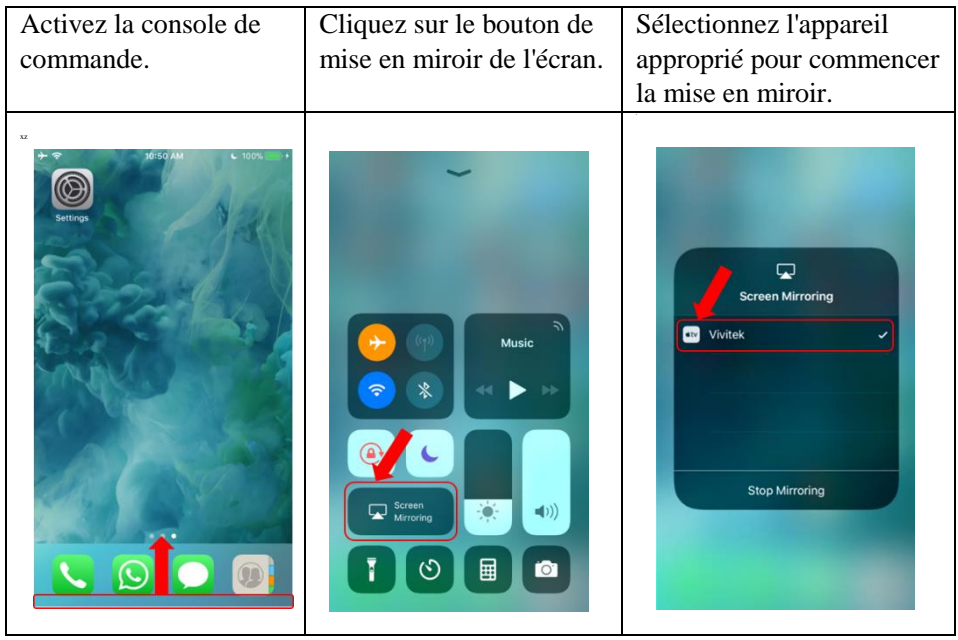

#### Configuration d'un appareil iOS

#### Configuration d'un appareil MacOS

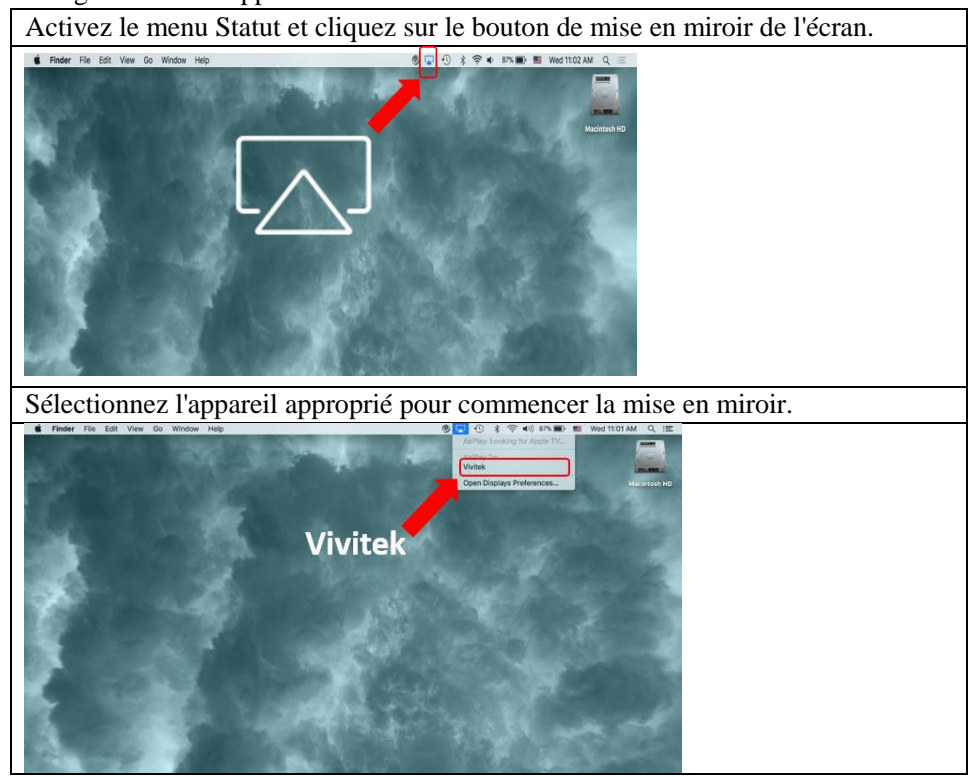

D. Vous devriez à présent être connecté et mettre en miroir le contenu de votre appareil iOS/MacOS sur le Q3 Plus.

#### 2. .**Configuration d'un appareil AndroidOS pour Google Cast avec AirReceiver**

*Remarque : L'application AirReceiver est toujours activée par défaut, vous n'avez donc pas besoin de la lancer.*

- A. Connectez votre smartphone/tablette AndroidOS et le Qumi Q3 Plus au même réseau de bureau ou domestique sans fil.
- B. Sur votre smartphone/tablette Android, lancez la fonction Google Cast. Sélectionnez l'appareil approprié pour activer la mise en miroir de l'écran. Dans ce cas, le nom "Vivitek" apparaît.

*Rappel :* Chaque marque de smartphone/tablette Android utilise un nom différent pour décrire sa fonction "GoogleCast". Consultez le manuel d'utilisation de votre smartphone/tablette ou appelez le centre de service de la marque pour savoir comment est appelé "GoogleCast".

C. Vous devriez à présent être connecté et mettre en miroir le contenu de votre appareil AndroidOS sur le Q3 Plus.

#### **3. Configuration Miracast pour les appareils Android.**

*Remarque : Miracast n'est compatible qu'avec certains smartphones/tablettes Android.*

- A. Connectez votre smartphone/tablette Android et le Qumi Q3 Plus au même réseau de bureau ou domestique sans fil.
- B. Lancez l'application Miracast sur le Q3 Plus. L'application se trouve dans le dossier Connectivité sur l'écran d'accueil.

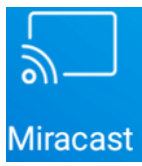

- C. Connectez le smartphone/tablette Android au projecteur
	- i. Lancez la fonction de mise en miroir du smartphone/de la tablette et assurezvous d'activer la fonction d'affichage sans fil.
	- ii. Recherchez le projecteur. Dans ce cas, le nom du projecteur est : Android\_XXXX (Exemple)
		- 1. Dans le même temps, vous pourrez voir sur le projecteur un message indiquant que le smartphone/la tablette essaie de se connecter au projecteur. Acceptez l'invitation et la mise en miroir de l'affichage commence le processus de connexion.

*Rappel :* Chaque marque de smartphone/tablette Android utilise un nom différent pour décrire sa fonction "Miracast". Consultez le manuel d'utilisation de votre smartphone/tablette ou appelez le centre de service de la marque pour savoir comment est appelé "Miracast".

D. Vous devriez à présent être connecté et mettre en miroir le contenu de votre smartphone/tablette Android sur le Q3 Plus.

### **4. Configuration d'un appareil Windows pour Google Cast avec AirReceiver** *Remarque : L'application AirReceiver est toujours activée par défaut, vous n'avez donc pas besoin de la lancer.*

- A. Connectez votre PC Windows et le Qumi Q3 Plus au même réseau de bureau ou domestique sans fil.
- B. Sur votre PC Windows, lancez le navigateur Chrome, cliquez sur l'icône avec 3 points et choisissez la fonction "Cast" dans le menu déroulant. Sélectionnez l'appareil approprié pour activer la mise en miroir de l'écran. Dans ce cas, le nom "Vivitek" apparaît. Google Cast vous permet de mettre en miroir la fenêtre Chrome ou le bureau de l'ordinateur.

とココ

# <span id="page-21-0"></span>**Chapitre 3 Interface Utilisateur du Qumi**

# <span id="page-21-1"></span>**Aperçu**

L'interface utilisateur du Qumi (IU) est conçue pour faciliter sa configuration et son fonctionnement. L'IU propose une expérience multimédia complète en accédant à des fichiers à partir de périphériques mobiles (téléphones ou tablettes) ou des lecteurs USB.

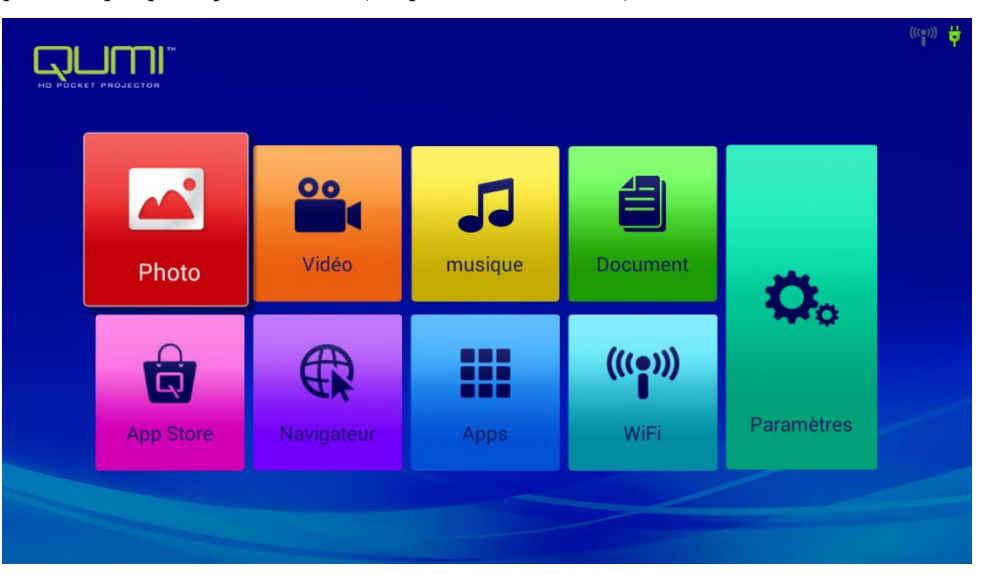

L'IU comprend neuf fonctions principales:

- Photo affiche des photos et autorise les diaporamas des images répertoriées dans le menu "Photo" ou à partir d'images stockées sur la mémoire interne ou une clé USB.
- Vidéo affiche des films; les vidéos sont répertoriées dans le menu "Vidéo" ou accessibles à partir de la mémoire interne ou d'une clé USB.
- Musique lit des fichiers audio; les fichiers musicaux sont répertoriés dans le menu "Musique" ou accessibles à partir de la mémoire interne ou d'une clé USB.
- Bureau lit les documents; les fichiers sont répertoriés dans le menu "Fichier" ou accessibles à partir de la mémoire interne ou d'une clé USB.
- Appstore gère les téléchargements, les mises à jour et les accès à l'Appstore.
- Navigateur accès à Internet via le navigateur intégré.
- Apps gère et exploite tous les paramètres du programme d'application liés au QUMI.
- Wi-Fi configure une connexion sans fil avec un PC, un périphérique portable comme une tablette ou un smartphone.
- Paramètres accès aux différents paramètres tels que : Affichage, Son, Wi-Fi, Bluetooth, Mémoire, Général, Application et Système.

#### <span id="page-22-0"></span>*Photo*

Toutes les images disponibles dans la mémoire interne ou à partir d'une clé USB ou d'un périphérique connecté sont répertoriées dans le menu "Photo". Ouvrez une image - Sélectionnez le mode de visualisation.

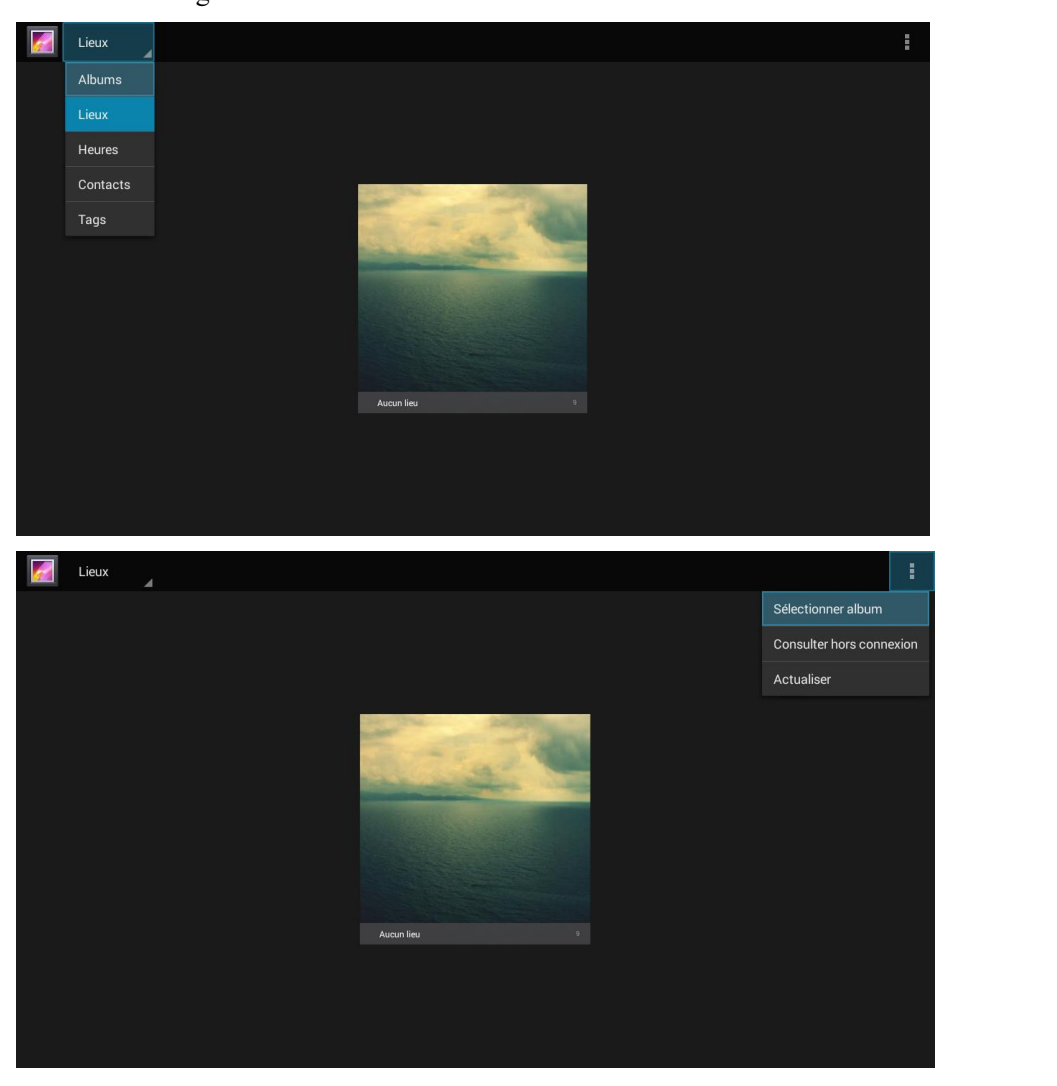

 $\overline{\mathbb{R}}$ 

Appuyez sur les touches haut, bas, gauche et droite de la télécommande pour sélectionner les fichiers, puis appuyez sur pour l'affichage. L'écran du panneau de commande varie en fonction du fichier. Le tableau ci-dessous répertorie les fonctions disponibles.

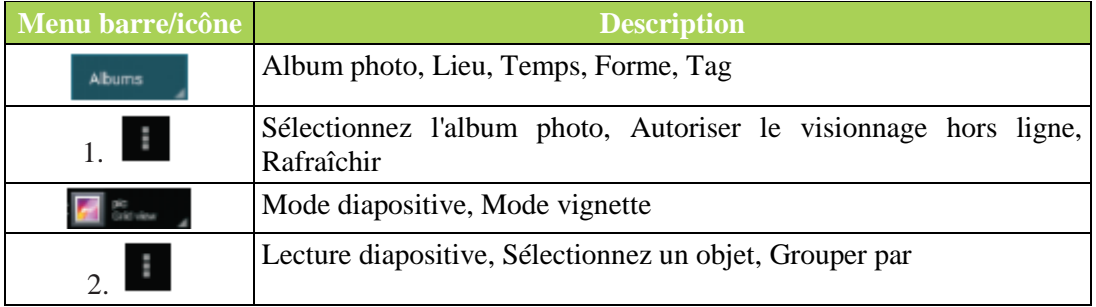

<span id="page-22-1"></span>*Vidéo*

Toutes les vidéos disponibles dans la mémoire interne ou à partir d'une clé USB ou d'un périphérique connecté sont répertoriées dans le menu "Vidéo".

Cliquez sur Vidéo - Sélectionnez le disque local / USB - Cliquez sur le fichier vidéo à afficher.

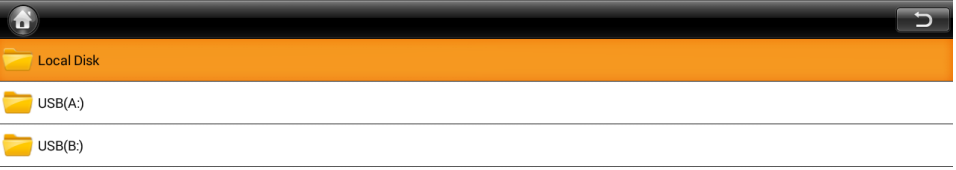

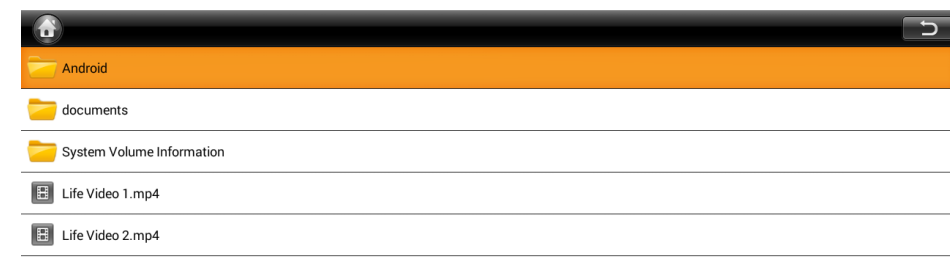

Appuyez sur les touches haut, bas, gauche et droite de la télécommande pour sélectionner les fichiers, puis appuyez sur pour l'affichage. L'écran du panneau de commande varie en fonction du fichier. Le tableau ci-dessous répertorie les fonctions disponibles.

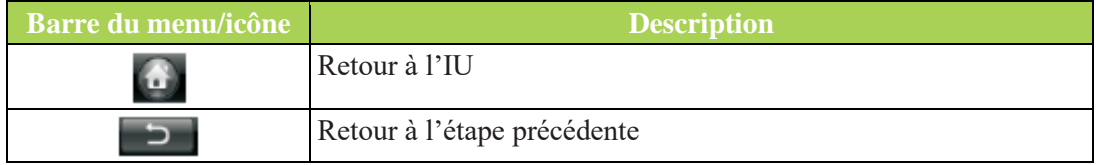

#### <span id="page-24-0"></span>*Musique*

Tous les fichiers audio disponibles dans la mémoire interne ou à partir d'une clé USB ou d'un périphérique connecté sont répertoriés dans le menu "Musique".

Cliquez sur Musique et accédez à cinq catégories : Artiste, Album, Chanson, Playlist et En cours.

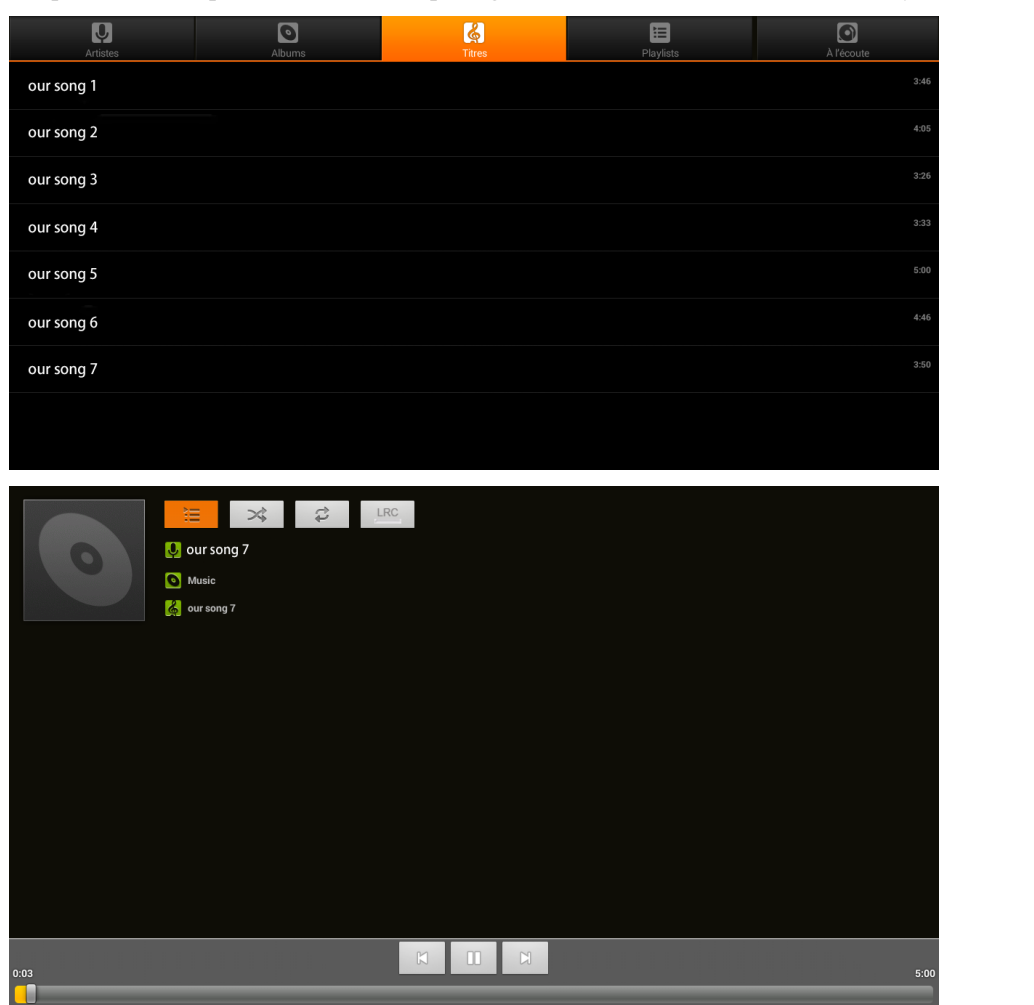

ロココ

Appuyez sur les touches haut, bas, droite, gauche de la télécommande pour sélectionner les fichiers, puis appuyez sur pour l'affichage. L'écran du panneau de commande varie en fonction du fichier. Le tableau ci-dessous répertorie les fonctions disponibles**.**

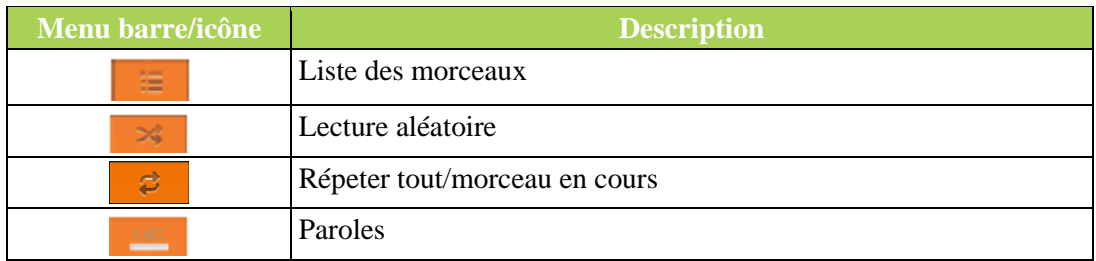

#### *Bureau*

Toutes les fichiers disponibles dans la mémoire interne ou à partir d'une clé USB ou d'un périphérique connecté sont répertoriés dans le menu "Bureau".

Cliquez sur Fichier - Ouvrez - Répertoire local - Sélectionnez le fichier à ouvrir.

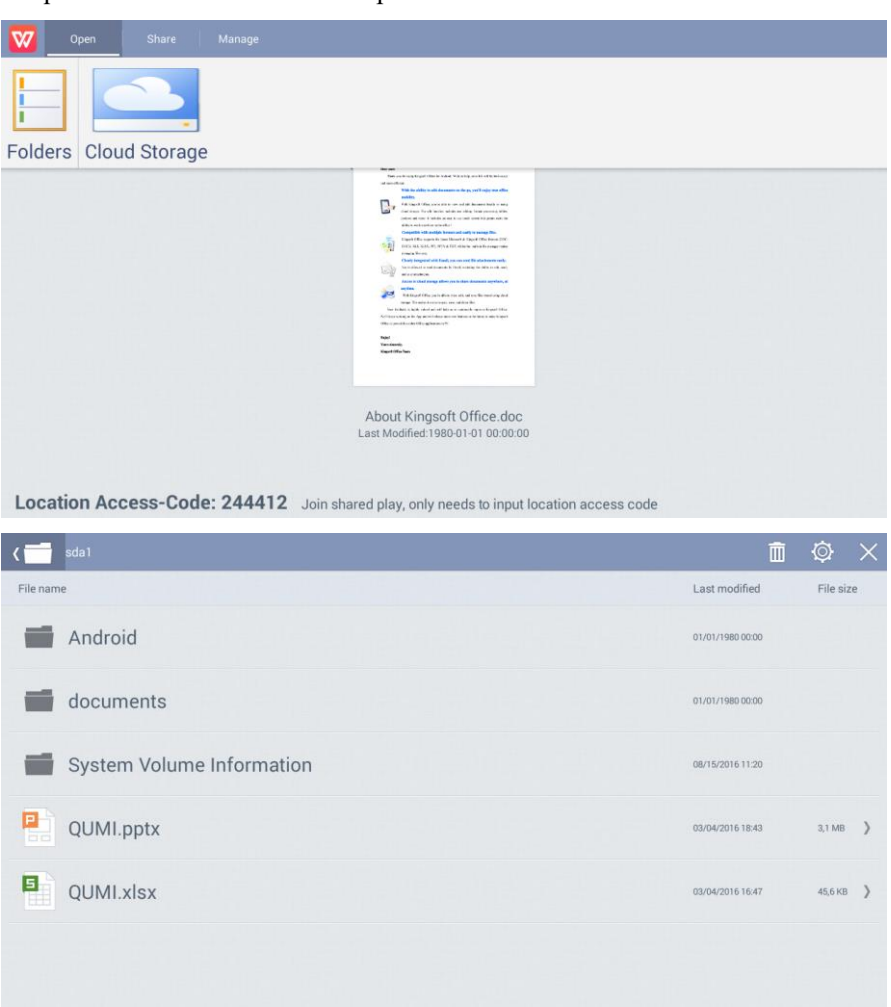

Appuyez sur les touches haut, bas, gauche et droite de la télécommande pour sélectionner les fichiers, puis appuyez sur pour l'affichage. L'écran du panneau de commande varie en fonction du fichier. Le tableau ci-dessous répertorie les fonctions disponibles.

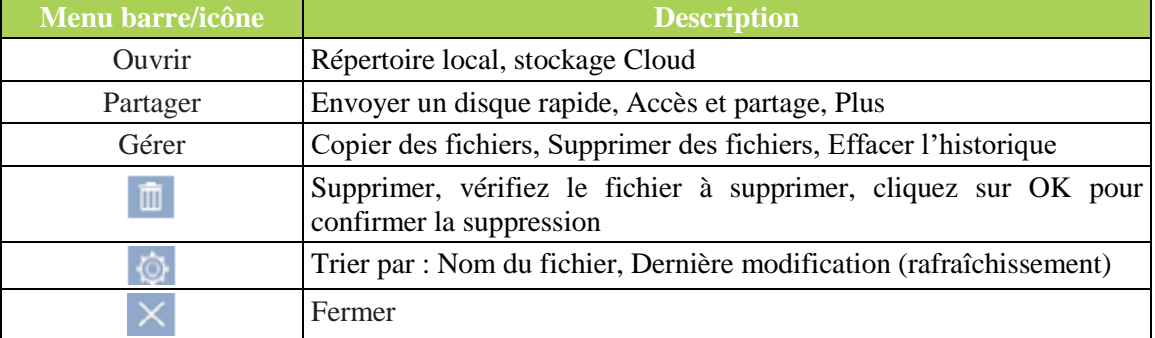

# <span id="page-26-0"></span>*APP Store*

Gére les téléchargements, les mises à jour et les accès à l'App Store.

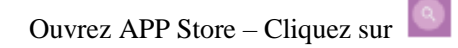

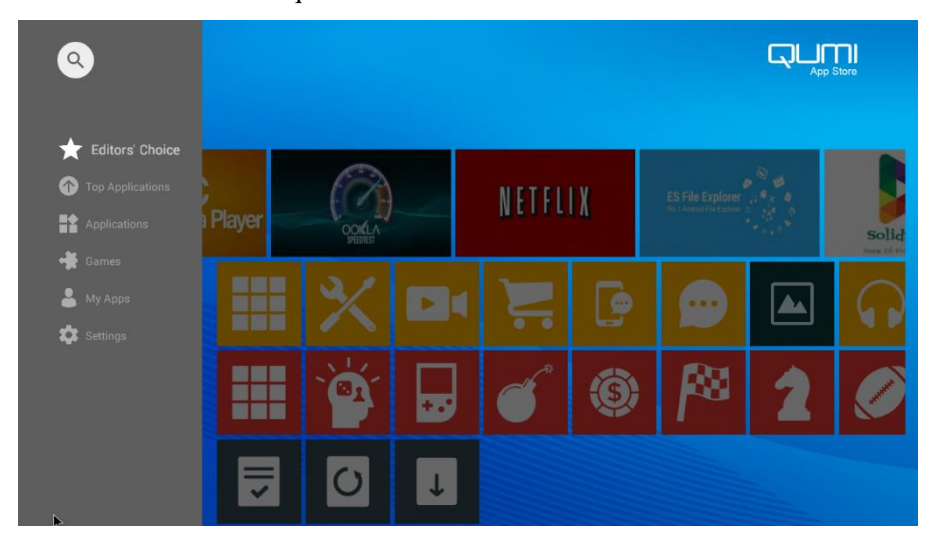

Recherchez l'APP souhaitée

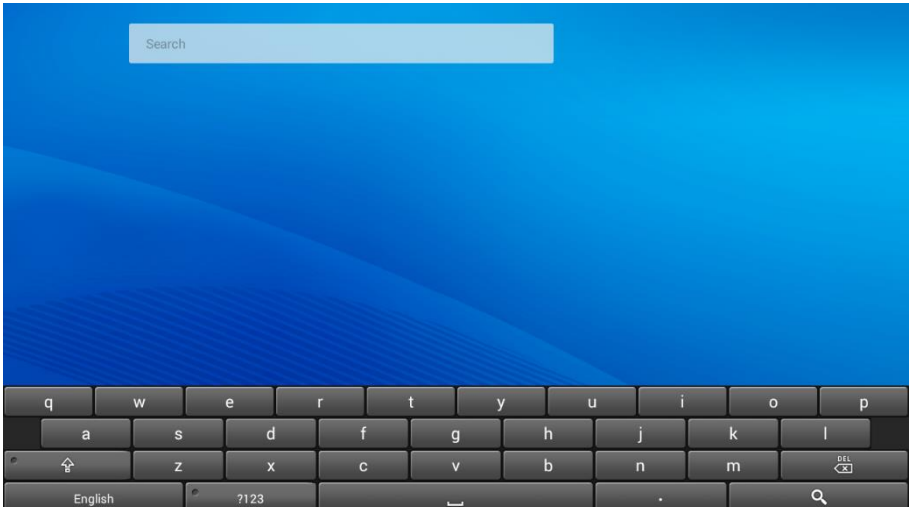

E<br>F

## <span id="page-27-0"></span>*Navigateur*

Accédez à Internet via le navigateur intégré.

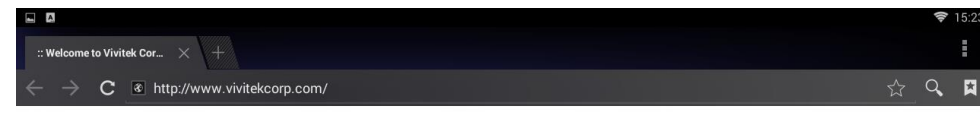

# **vivitek**

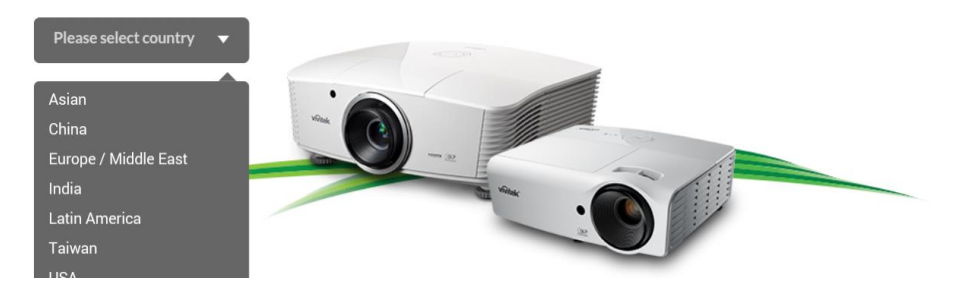

Appuyez sur les touches haut, bas, gauche et droite de la télécommande pour sélectionner les fichiers, puis appuyez sur retour pour l'affichage. L'écran du panneau de commande varie en fonction du fichier. Le tableau ci-dessous répertorie les fonctions disponibles.

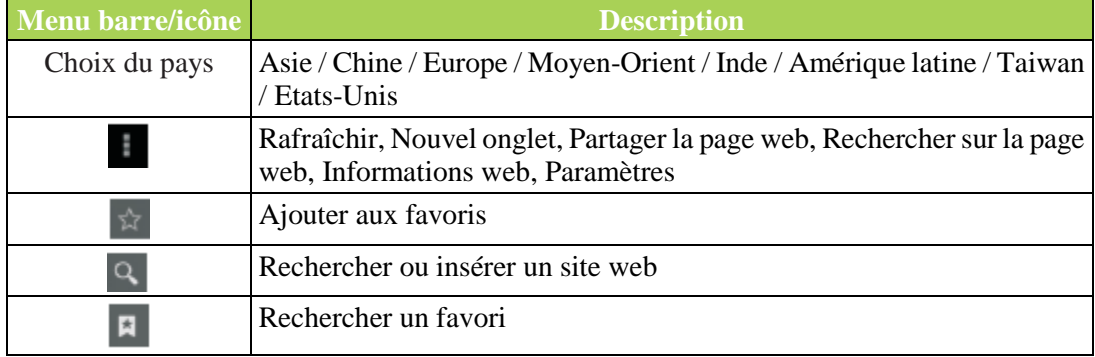

## <span id="page-28-0"></span>*Applications et programmes*

Gérer et exploiter tous les paramètres du programme d'application liés au QUMI. Ouvrez Toutes les applications – Choisissez l'application selon le fonctionnement requis.

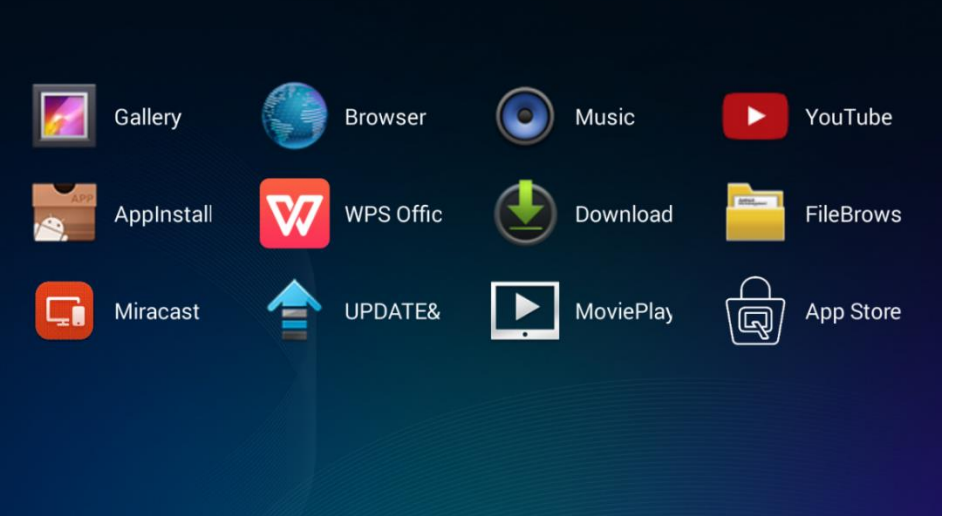

### <span id="page-29-0"></span>*Wi-Fi*

Établir une connexion sans fil entre les PC et les périphériques portables comme une tablette ou un smartphone.

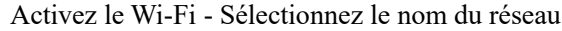

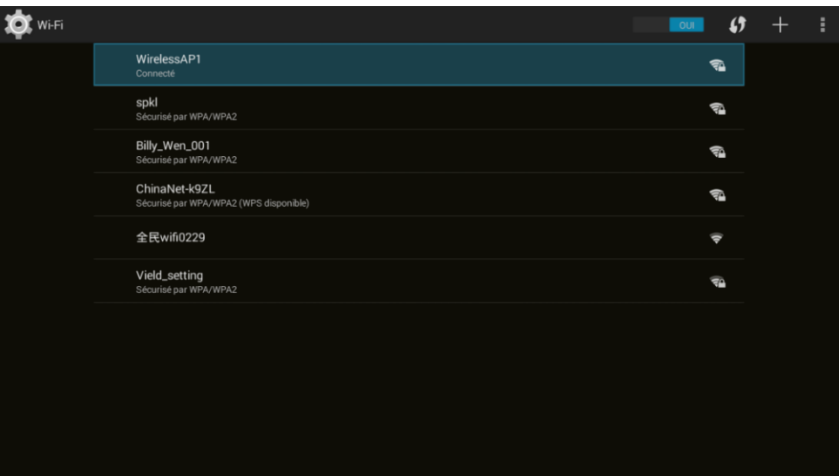

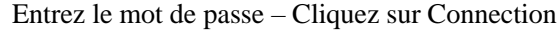

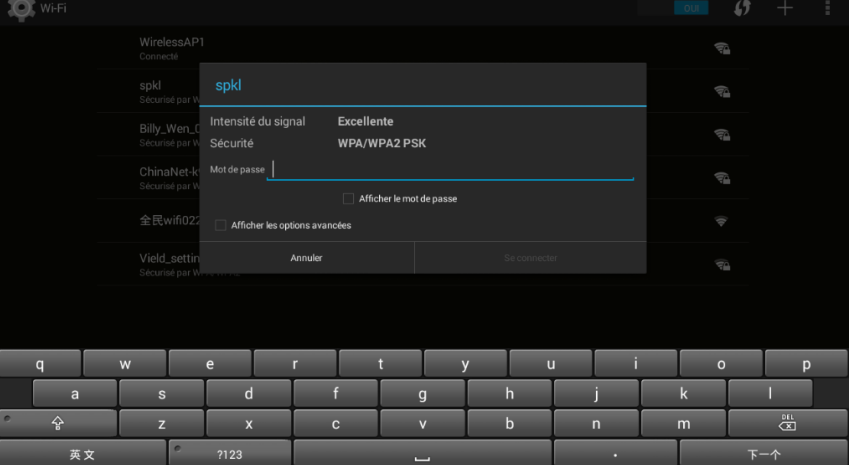

Appuyez sur les touches haut, bas, gauche, droite de la télécommande pour sélectionner les fichiers, puis appuyez sur **pour l'affichage.** L'écran du panneau de commande varie en fonction du fichier. Le tableau ci-dessous répertorie les fonctions disponibles.

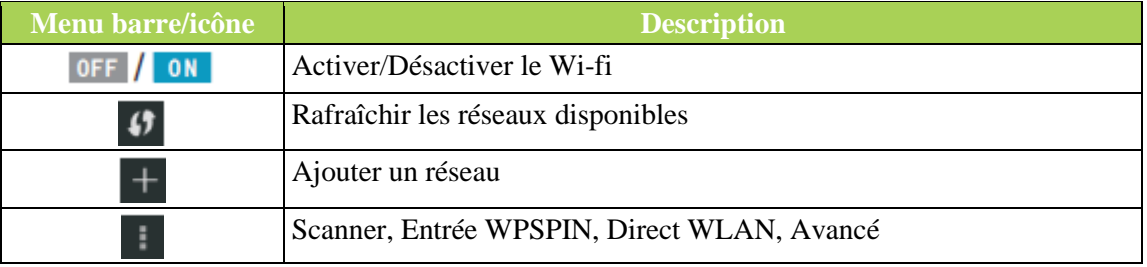

### <span id="page-30-0"></span>*Paramètres*

Accès aux différents paramètres d'affichage, de son, du Wi-Fi, du Bluetooth, de la mémoire, des paramètres en général, des applications et du système.

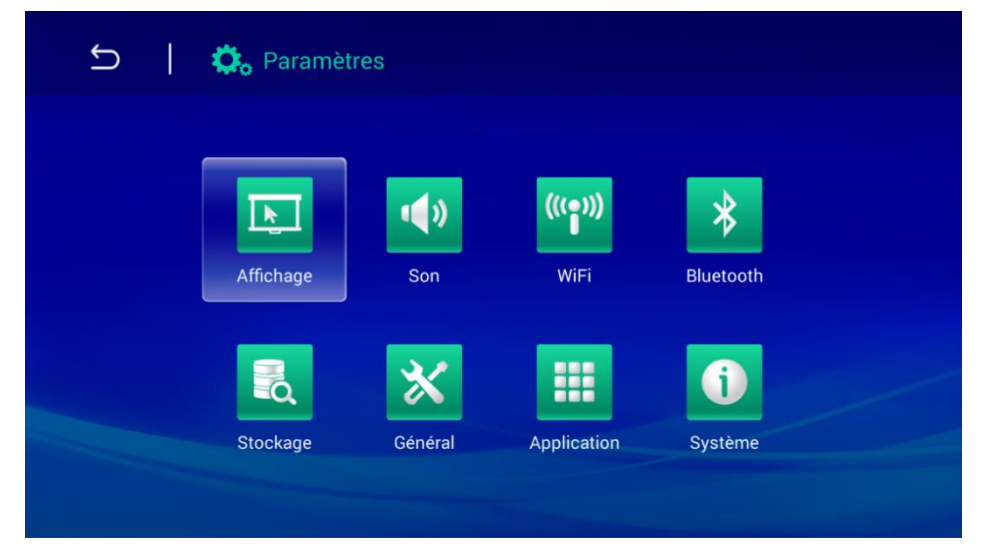

Appuyez sur les touches haut, bas, gauche, droite de la télécommande pour sélectionner les fichiers, puis appuyez sur pour l'affichage. L'écran du panneau de commande varie en fonction du fichier. Le tableau ci-dessous répertorie les fonctions disponibles.

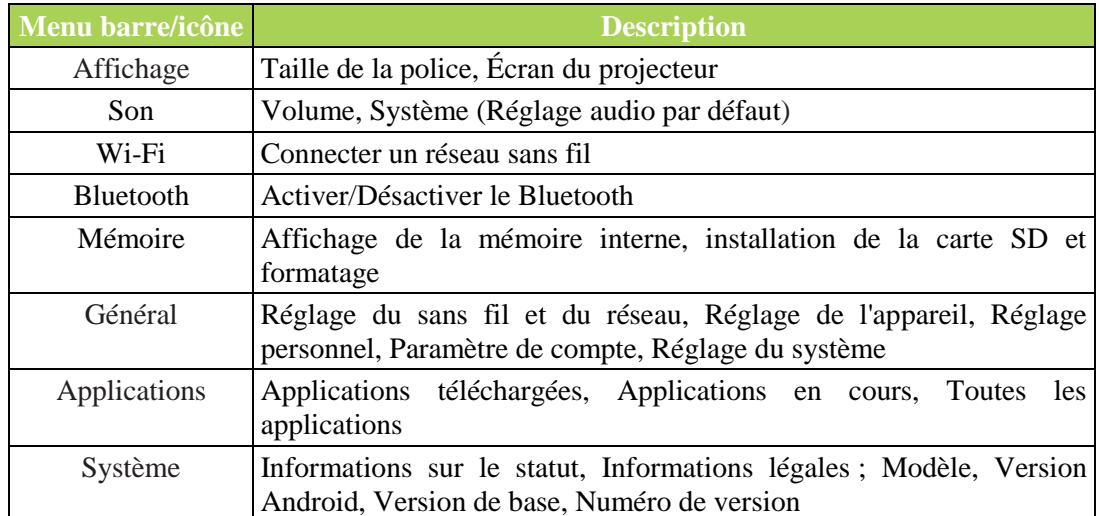

# <span id="page-31-1"></span><span id="page-31-0"></span>**Contrôle du menu OSD**

- Le Qumi intègre un menu d'affichage à l'écran (OSD) qui permet de modifier ou ajuster des paramètres, comme l'affichage et le son. Le menu OSD dispose de 10 sous-menus :
	- Langue permet de sélectionner la langue du système. Cliquez sur le menu OSD puis sélectionnez la langue souhaitée grâce aux touches fléchées. Appuyez sur la touche MENU ou Quitter pour confirmer et quitter.
	- Affichage permet de régler la luminosité, la saturation, la netteté et le contraste de l'écran. Sélectionnez le mode d'affichage souhaité grâce aux touches fléchées. Appuyez sur MENU ou Quitter pour confirmer et quitter.
	- Son permet de modifier le mode de sortie audio du système. Sélectionnez et passez au mode souhaité grâce aux touches Gauche/Droite puis appuyez sur MENU ou Quitter pour confirmer et quitter.
	- Gestion des couleurs permet d'ajuster les couleurs de l'écran et les paramètres RGB. Sélectionnez et passez au mode souhaité grâce aux touches Gauche/Droite puis appuyez sur MENU ou Quitter pour confirmer et quitter.
	- Mode zoom permet de régler l'échelle de l'écran. Sélectionnez et passez au mode souhaité grâce aux touches Haut/Bas puis appuyez sur MENU ou Quitter pour confirmer et quitter.
	- Mode de projection permet de pivoter l'écran. Appuyez sur la touche OK pour choisir le mode le plus adapté.
	- Correction trapézoïdale permet de corriger les trapèzes affichés sur l'écran.
	- Mise à jour du logiciel (USB) Placez le logiciel dans le répertoire racine du lecteur USB, puis appuyez sur la touche OK pour accéder à l'interface de confirmation de mise à jour et sélectionnez OUI pour mettre à jour le logiciel.
	- Réinitialiser permet de restaurer les paramètres d'usine et les paramètres par défaut du système, y compris l'image, le son, le sens de l'écran, le trapèze, etc.
	- Statut permet l'affichage des informations du système (comme la version).

Si l'interface est fournie en HDMI, le menu OSD peut être accessible via les boutons de menu sur la télécommande ou le clavier.

Si l'interface est fournie dans le menu du Qumi media center, le menu OSD peut être accessible via le bouton de menu sur la télécommande ou le menu sur le clavier.

26

#### *Note:*

*Si l'OSD est inactif pendant 10 secondes, il se fermera automatiquement.*

# <span id="page-32-0"></span>**Aperçu du menu OSD**

Utilisez les informations suivantes pour trouver rapidement un paramètre particulier ou confirmer son champ d'application.

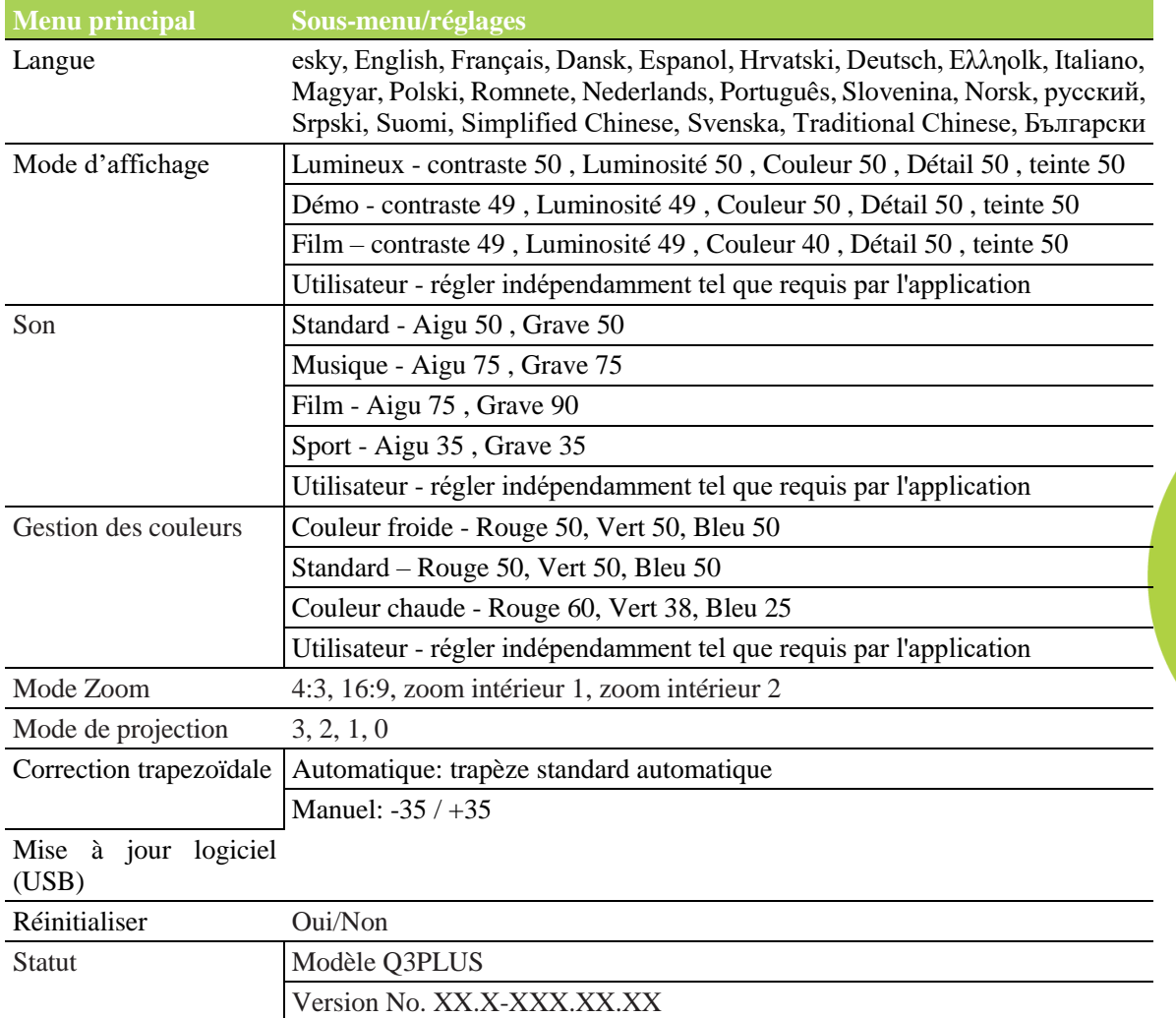

# <span id="page-33-0"></span>**Réglage de la langue**

La langue de l'OSD peut être modifiée en suivant les étapes ci-dessous:

1. Appuyez sur la touche  $\Box$  de commande d'affichage de l'écran de la télécommande pour entrer dans le menu OSD.

2. Déplacez le curseur pour sélectionner le menu langue et appuyez sur ...

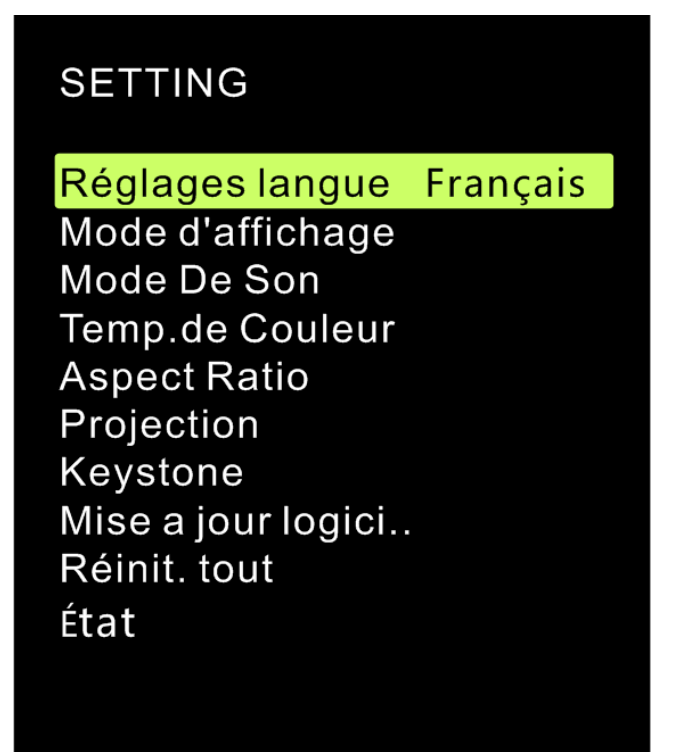

3. Utilisez les touches haut, bas, gauche et droite jusqu'à ce que la langue choisie soit mise en évidence par le curseur et que le réglage de la langue du menu soit terminé.

4. Appuyez sur le bouton retour pour fermer l'OSD.

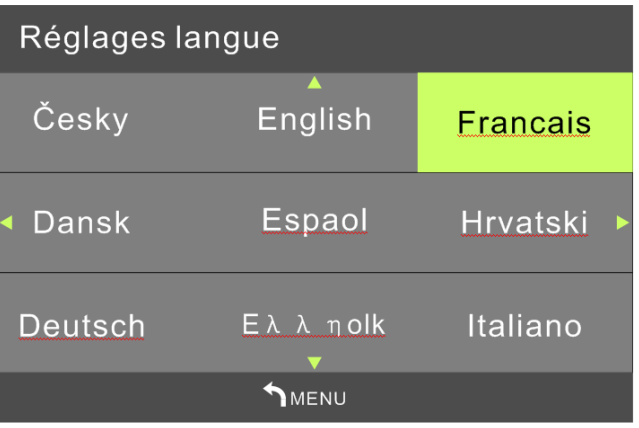

# **Régler le mode d'affichage**

Le mode d'affichage OSD peut être modifié en suivant les étapes ci-dessous:

1. Appuyez sur la touche de commande d'affichage de l'écran de la télécommande pour entrer dans le menu OSD.

2. Déplacez le curseur pour sélectionner le mode d'affichage, puis appuyez sur retour.

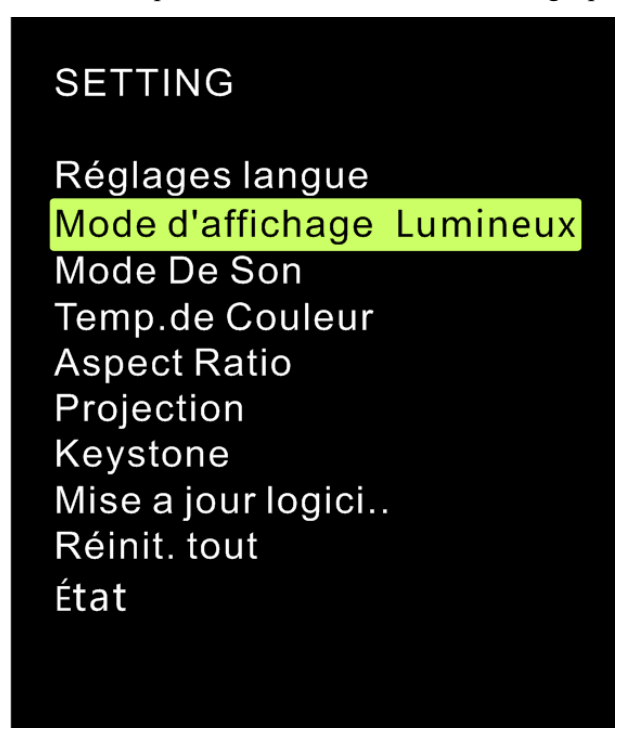

3. Utilisez les touches gauche et droite jusqu'à ce que le mode d'affichage choisi (Lumineux, Démo, Film et Utilisateur) soit mis en évidence par le curseur et que le réglage du mode d'affichage soit terminé.

4. Appuyez sur le bouton retour pour fermer l'OSD.

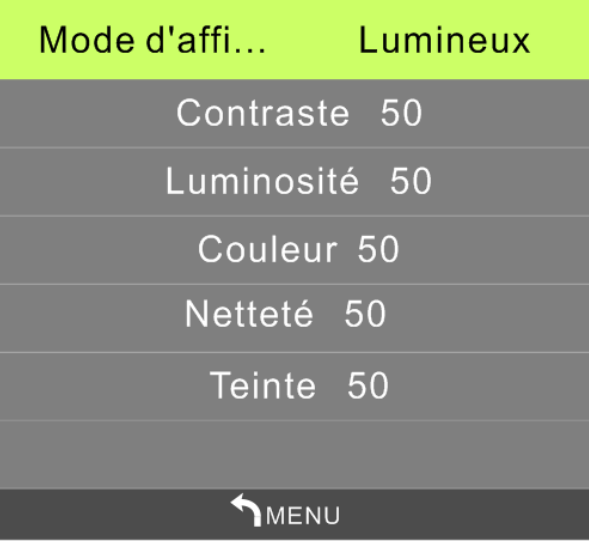

*Note:*

*Le contraste, la luminosité, la couleur et la netteté du mode d'affichage du mode utilisateur peuvent être ajustés selon les besoins.*

# **Régler le son**

Ĕ

Le son de l'OSD peut être modifié en suivant les étapes ci-dessous:

1. Appuyez sur la touche  $\Box$  de commande d'affichage de l'écran de la télécommande pour entrer dans le menu OSD.

2. Déplacez le curseur pour sélectionner le son et appuyez sur retour.

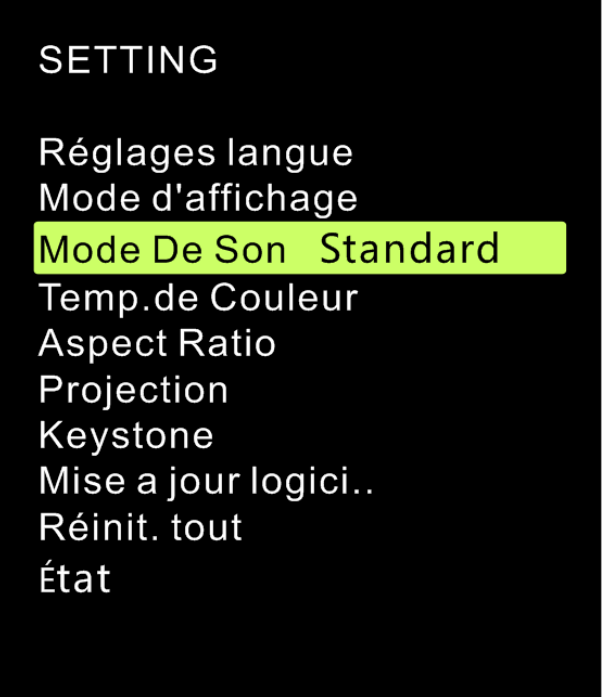

3. Utilisez les touches gauche et droite jusqu'à ce que le son choisi (Standard, Musique, Film, Sport et Utilisateur) soit mis en évidence par le curseur et que le réglage soit terminé.

4. Appuyez sur le bouton retour pour fermer l'OSD.

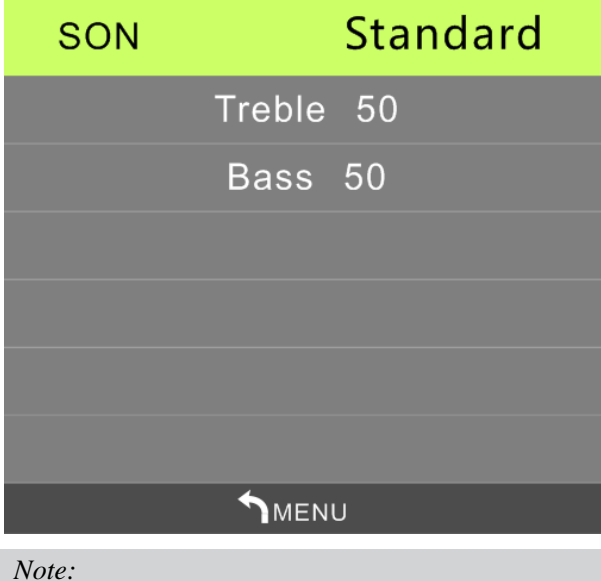

*Les tons aigus et graves peuvent être ajustés par les applications.*

30

# **Régler les couleurs**

Les couleurs de l'OSD peuvent être modifiées en suivant les étapes ci-dessous:

1. Appuyez sur la touche  $\Box$  de commande d'affichage de l'écran de la télécommande pour entrer dans le menu OSD.

2. Déplacez le curseur pour sélectionner la gestion des couleurs et appuyez sur retour.

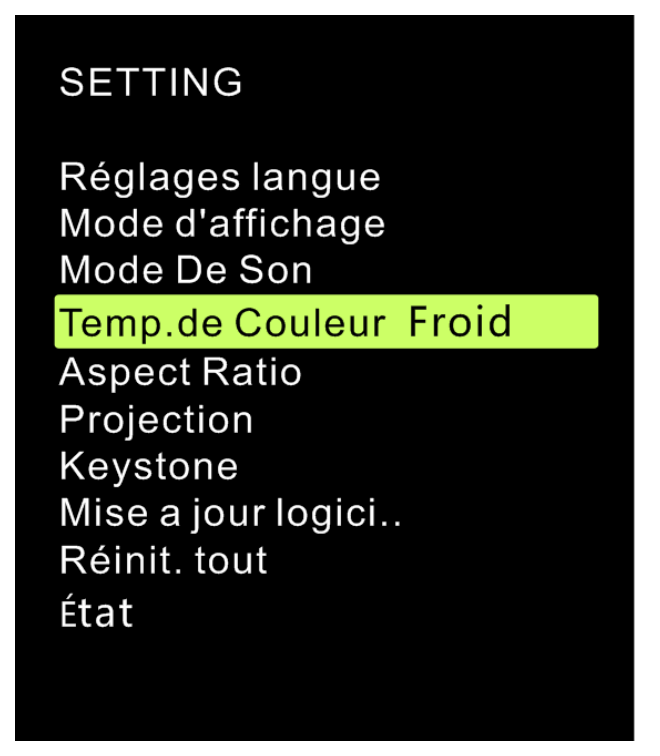

3. Utilisez les touches gauche et droite jusqu'à ce que le mode choisi soit mis en évidence par le curseur et que le réglage soit terminé.

4. Appuyez sur le bouton retour pour fermer l'OSD.

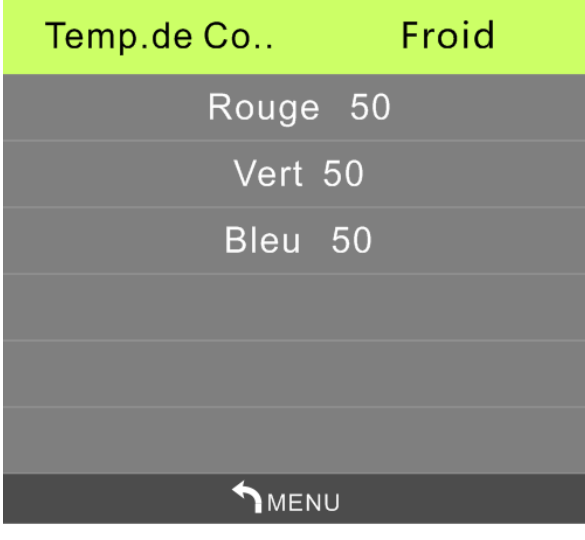

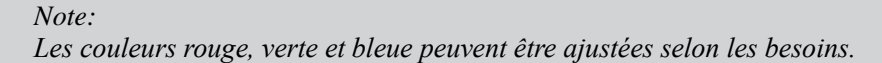

# **Régler le mode zoom**

Le mode zoom peut être modifié en suivant les étapes ci-dessous:

1. Appuyez sur la touche  $\Box$  de commande d'affichage de l'écran de la télécommande pour entrer dans le menu OSD.

2. Déplacez le curseur pour sélectionner le mode de zoom et appuyez sur retour.

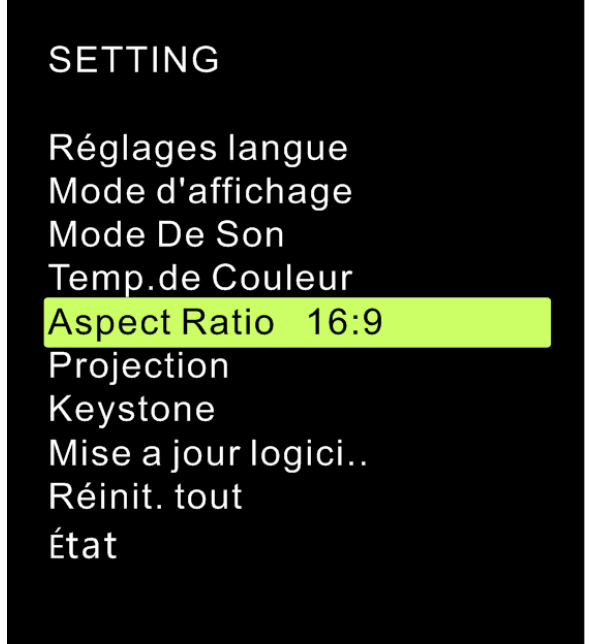

3. Utilisez les touches haut et bas jusqu'à ce que le mode de zoom choisi soit mis en évidence par le curseur et que le réglage soit terminé.

4. Appuyez sur le bouton retour pour fermer l'OSD.

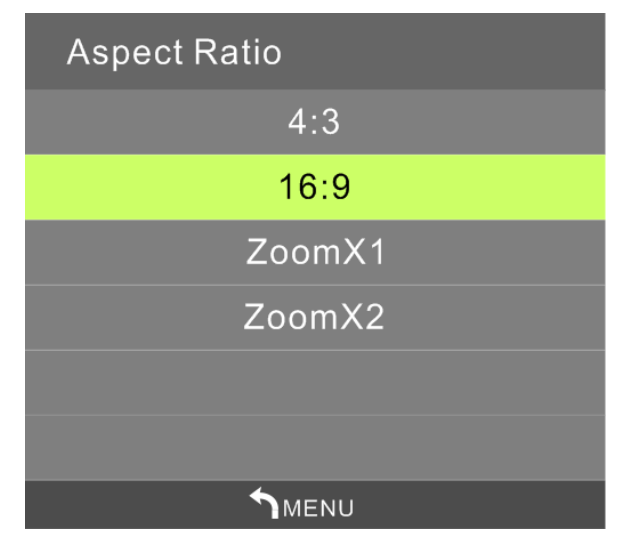

# **Régler le mode de projection**

Le mode de projection de l'OSD peut être modifié en suivant les étapes ci-dessous:

1. Appuyez sur la touche  $\Box$  de commande d'affichage de l'écran de la télécommande pour entrer dans le menu OSD.

2. Déplacez le curseur pour sélectionner le mode de projection et appuyez sur retour.

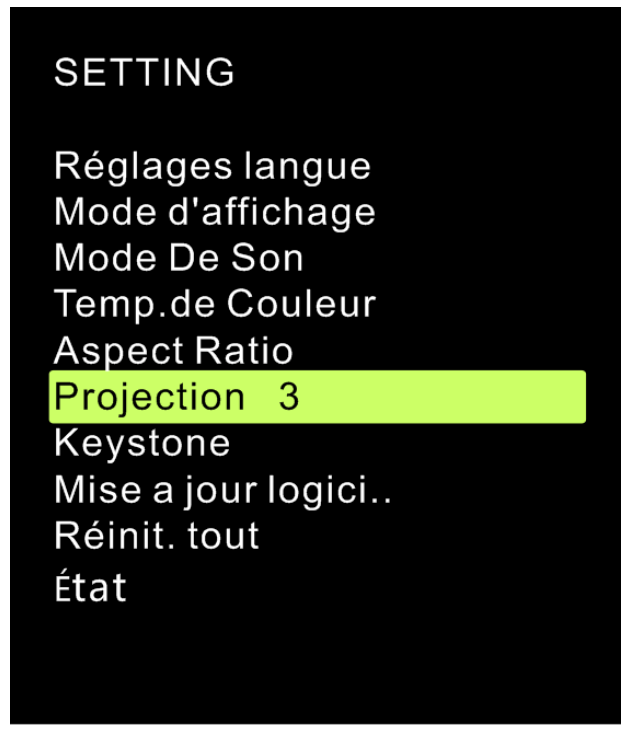

3. Appuyez plusieurs fois sur retour pour sélectionner le mode de projection choisi (3, 0, 1 et 2), et que le réglage du mode de projection soit terminé.

בא<br>ד

4. Appuyez sur retour pour fermer l'OSD.

# **Régler la correction trapezoïdale**

La correction trapézoïdale de l'OSD peut être modifiée en suivant les étapes ci-dessous:

1. Appuyez sur la touche de commande d'affichage de l'écran de la télécommande pour entrer dans le menu OSD.

2. Déplacez le curseur pour sélectionner la correction trapézoïdale et appuyez sur retour.

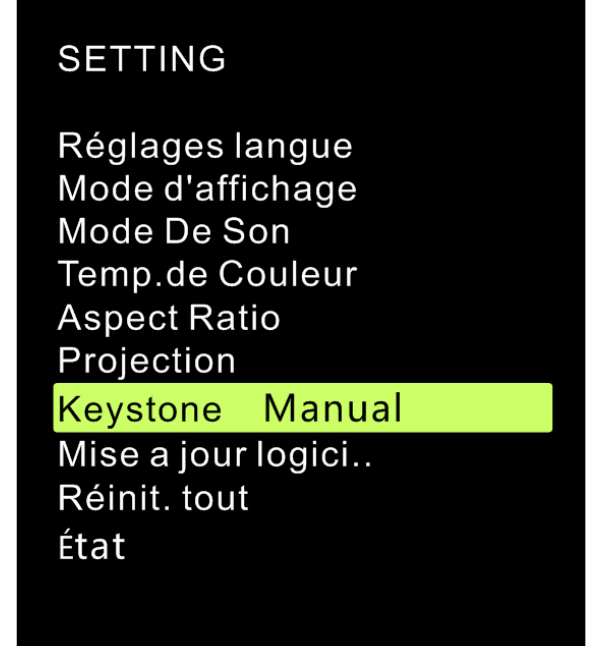

3. Utilisez les touches haut, bas, gauche et droite jusqu'à ce que la correction trapézoïdale choisie soit mise en évidence par le curseur.

4. Appuyez sur le bouton retour pour fermer l'OSD.

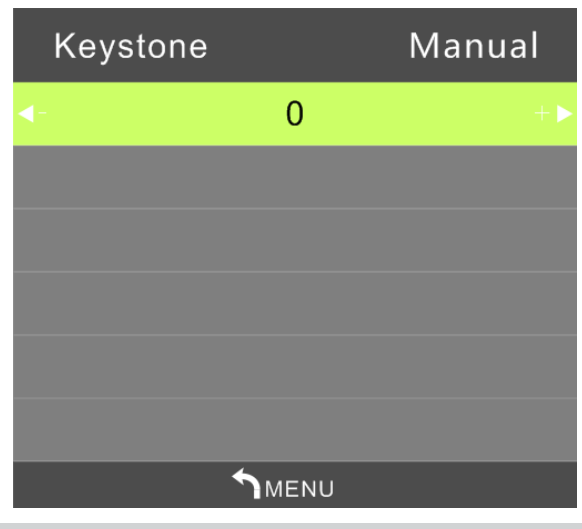

*Note:*

**ALLIE** 

*La correction trapézoïdale peut être ajustée. (Les valeurs sont comprises entre -35 et +35)*

# **Régler la mise à jour de logiciel (USB)**

Pour de plus amples informations, merci de contacter votre distributeur local.

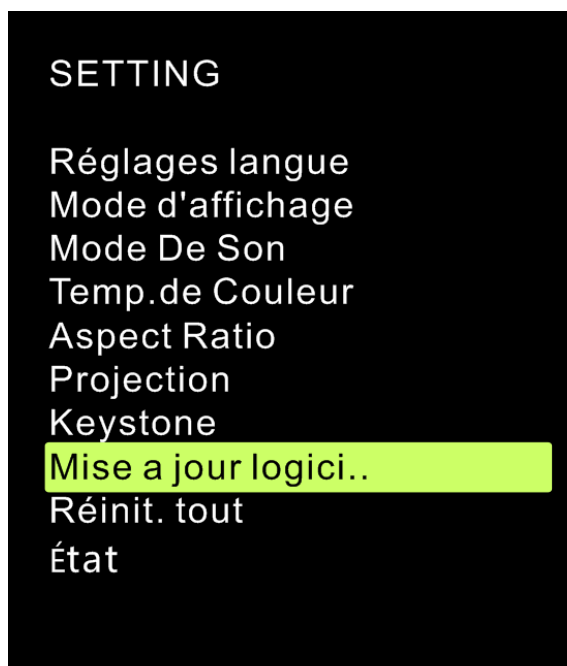

BULL

# **Régler la réinitialisation**

Ĕ

L'OSD peut être réinitialisé en suivant les étapes ci-dessous:

1. Appuyez sur la touche de commande d'affichage de l'écran de la télécommande pour entrer dans le menu OSD.

2. Déplacez le curseur pour sélectionner la réinitialisation et appuyez sur retour.

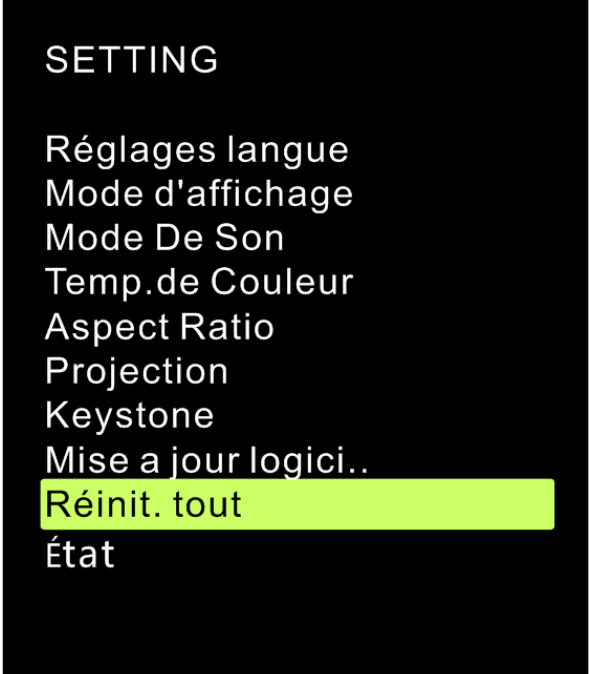

4. Utilisez la touche gauche pour sélectionner OUI, tous les réglages seront réinitialisés automatiquement puis l'interface utilisateur du QUMI se rallumera automatiquement.

Utilisez la touche droite pour sélectionner NON, le menu de commande de l'écran OSD se rallumera automatiquement.

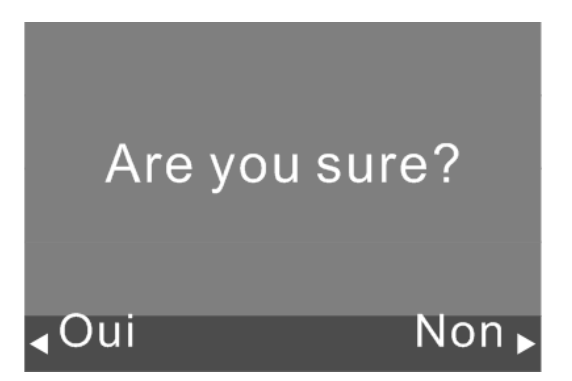

# **Statut**

Afficher le statut via l'OSD en suivant les étapes ci-dessous:

1. Appuyez sur la touche de commande d'affichage de l'écran de la télécommande pour entrer dans le menu OSD.

2. Déplacez le curseur pour sélectionner le statut et appuyez sur retour.

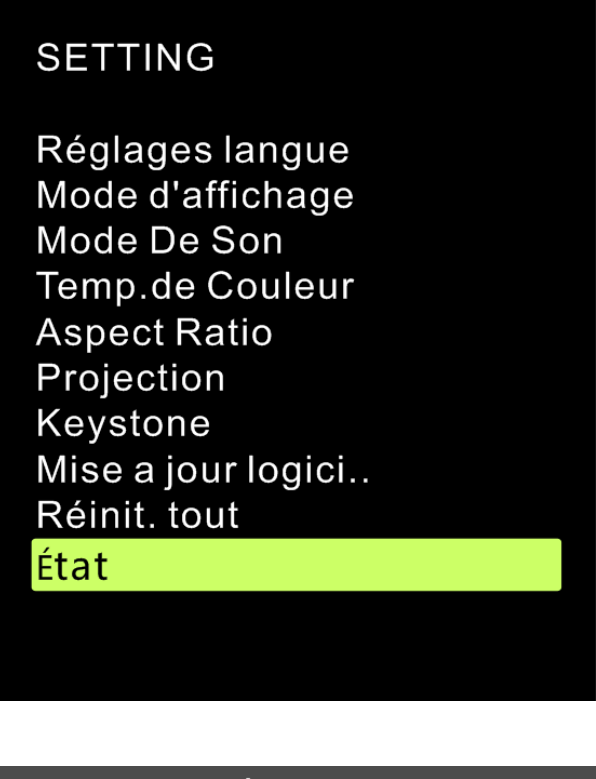

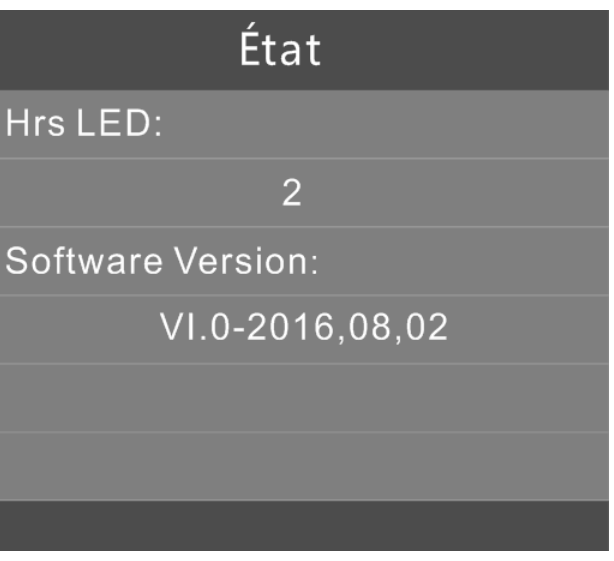

**PULL** 

# <span id="page-43-0"></span>**Chapitre 5 Entretien du Qumi**

## <span id="page-43-1"></span>**Nettoyage du Qumi**

Nettoyez régulièrement le Qumi pour ôter la poussière et la saleté et ainsi garantir un fonctionnement optimal.

#### *Attention:*

*1. Avant le nettoyage, il vous faut éteindre le Qumi et débrancher les fils électriques. Dans le cas contraire, vous risquez de vous blesser ou d'endommager l'appareil.*

*2. Pendant le nettoyage, seul un chiffon légèrement humide peut être utilisé. L'exposition à l'eau n'est pas autorisée.*

*3. Si un peu d'eau pénètre dans l'appareil pendant le nettoyage, le Qumi doit immédiatement être débranché et aéré pendant plusieurs heures avant de le réutiliser.*

*4. Si beaucoup d'eau pénètre dans l'appareil pendant le nettoyage, le Qumi doit être immédiatement débranché, il nécessitera une réparation spécifique.*

# <span id="page-43-2"></span>**Nettoyage de l'objectif**

Un liquide de nettoyage des objectifs optiques peut être acheté auprès de la plupart des magasins d'appareils photo et autres points de vente spécialisés. Suivez les étapes ci-dessous pour nettoyer l'objectif du Qumi :

1. Appliquez une petite quantité de liquide de nettoyage sur un chiffon propre et doux. (N'appliquez jamais le liquide de nettoyage directement sur l'objectif).

2. Essuyez soigneusement l'objectif avec un mouvement circulaire.

#### *Attention:*

*1. N'utilisez jamais de liquide de nettoyage abrasif ou des solvants 2. Afin d'éviter la décoloration ou d'éventuelles tâches, ne renversez pas de liquide de nettoyage sur la coque du Qumi.*

# <span id="page-44-0"></span>**Dépannage**

#### *Problèmes et solutions*

Les informations ci-dessous peuvent vous aider à régler un éventuel problème rencontré lors de l'utilisation du Qumi. Si ce problème persiste, merci de contacter votre distributeur pour vous aider.

Certains problèmes peuvent simplement être causés par une mauvaise connexion des câbles. Lisez attentivement les solutions proposées avant d'aller plus loin.

- Utilisez un autre appareil électrique pour vérifier le bon fonctionnement de la prise de courant.
- Assurez-vous que le Qumi soit allumé.
- Assurez-vous que toutes les connexions soient sécurisées.
- Assurez-vous que tous les appareils connectés soient allumés.
- Assurez-vous que le PC connecté n'est pas en mode veille ou en mode veille prolongée.
- Assurez-vous que l'ordinateur portable connecté est correctement configuré pour fonctionner avec un écran externe.

#### *Astuces de dépannage*

Pour certains problèmes, des mesures adéquates doivent être effectuées dans un ordre précis. Cela peut aider à résoudre le problème plus rapidement.

Afin d'éviter le remplacement de pièces inutiles, il est nécessaire de trouver et isoler la source du problème.

Par exemple, si le problème persiste après le remplacement de la pile, vous devez remettre la pile d'origine et passer à l'étape suivante.

Gardez une trace des étapes effectuées lors d'un dépannage. Ces informations seront utiles lorsque vous contacterez le support technique ou enverrez le Qumi en réparation.

#### *Mode de fonctionnement de la touche Réinitialisation*

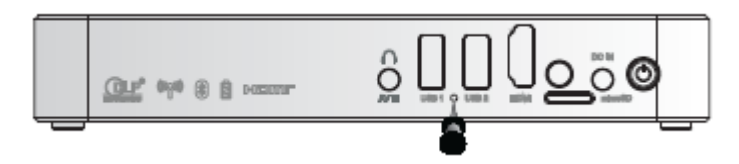

La touche de réinitialisation est munie d'un interrupteur à clé intégrée; réinitialiser le Qumi doit être effectué en enfonçant un trombone (de taille correspondante à la Touche de réinitialisation) dans la clé de réinitialisation.

#### *Problème d'image*

Problème: Aucune image n'apparait sur l'écran

- 1. Vérifiez la configuration de votre PC.
- 2. Eteignez tous les périphériques, puis rallumez-les à nouveau dans le bon ordre.

Problème: Image floue

- 1. Réglez le focus via la télécommande.
- 2. Assurez-vous que la distance entre le Qumi et l'écran soit dans la limite spécifiée.
- 3. Nettoyez l'objectif du Qumi avec un chiffon spécifique.

Problème: Image plus large en haut ou en bas (effet de trapèze)

1. Placez le Qumi afin qu'il soit bien à la perpendiculaire de l'écran.

2. Ajustez la correction du trapèze dans le menu de l'OSD pour corriger le problème ou configurez la correction trapézoïdale en mode automatique.

Problème: Image inversée

Vérifiez l'orientation du mode de projection dans les paramètres du menu OSD.

Problème: Image rayée

1. Dans l'OSD, restaurez les réglages par défaut des paramètres "Fréquence" et "Alignement". 2. Connectez le Qumi à un autre ordinateur pour vérifier si le problème est causé par la carte vidéo.

Problème: Image sans contraste Ajustez le réglage du "Contraste" dans la section "Image" du menu OSD

Problème: La couleur de l'image projetée ne correspond pas à celle de l'image source Ajustez les "couleurs" dans la section "Image" du menu OSD

#### *Problème avec la télécommande*

Problème : Le **Qumi** ne répond pas aux commandes de la télécommande.

- 1. Pointez la télécommande vers le capteur de télécommande du Qumi.
- 2. Assurez-vous qu'il n'y ait pas d'obstacle entre la télécommande et le capteur.
- 3. Eteignez les lampes fluorescentes dans la pièce.
- 4. Vérifiez que la polarité des piles est correcte.
- 5. Remplacez la pile.
- 6. Eteignez les autres équipements qui envoient des rayons infrarouges à proximité.
- 7. Envoyez la télécommande en réparation.Problème audio
- Problème : Aucun son
- 1. Réglez le volume de la source audio.
- 2. Vérifiez la connexion du câble audio.
- 3. Utilisez un autre haut-parleur pour tester la sortie de la source audio.
- 4. Envoyez le Qumi en réparation.

Problème : Distorsion du son

- 1. Vérifiez la connexion du câble audio.
- 2. Utilisez un autre haut-parleur pour tester la sortie de la source audio.
- 3. Envoyez le Qumi en réparation.

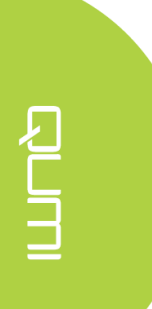

40

#### *Questions/Réponses*

**1.** Le **Qumi** peut-il être connecté à une console de jeu telle que **Microsoft Xbox** ou **Sony PS3**? Oui. Les informations de la console Xbox ou PS3 peuvent être affichées par le Qumi. Il suffit de relier, via un câble HDMI, la console de jeux au Qumi.

**2.** Le **Qumi** peut-il projeter le contenu de la télévision?

Si vous souhaitez afficher la télévision avec le Qumi, vous devez connecter le Qumi à une box, un boîtier décodeur numérique ou un récepteur satellite, via un câble HDMI par exemple.

**3**. Comment les images d'un appareil photo numérique ou d'une clé USB sont-elles affichées ? Les images et autres contenus peuvent être affichés en connectant les périphériques suivants au Qumi:

Clé USB, disque dur, lecteur de cartes Appareil photo numérique Smartphone Visionneur de stockage multimédia

Une fois les périphériques connectés, les images sont affichées via le centre multimédia du Qumi.

**4**. Quel câble est nécessaire pour connecter un équipement vidéo au Qumi ? Les équipements vidéo peuvent être connectés au Qumi via un câble HDMI ou MHL s'ils possèdent les ports appropriés.

**5**. Quels sont les formats vidéo compatibles avec le Qumi ? AVI/RM/RMVB/TS/VOB/MLV/MOV/ISO/WMV/ASF/FLV/DAT/MPG/MPEG

**6**. Quels sont les formats audio compatibles avec le Qumi ? MP3/WMA/AAC/WAV/OGG/AC3/DDP/TrueHD/DTS/HD/FLAC/APE

**7**. Quels sont les formats de documents compatibles avec le Qumi ? Microsoft® Office 97-2010 (Word, Excel®, PowerPoint®), Adobe® PDF (1.0, 1.1, 1.2, 1.3,1.4).

**8**. Quels sont les formats de photo compatibles avec le Qumi ? JPEG/BMP/GIF/PNG

**9**. Combien de temps la source lumineuse LED du Qumi va-t-elle durer et est-il possible de la remplacer ?

Le Qumi n'est pas équipé d'une lampe traditionnelle, il utilise des diodes électroluminescentes (LED) pour illuminer et projeter les images. Les LED ont une durée de vie d'approximativement 30 000 heures. La durée de vie des LED dépend de plusieurs facteurs comme la luminosité, la fréquence d'utilisation et l'environnement. La luminosité des LED peut réduire avec le temps mais elles ne peuvent pas être remplacées.

**10**. Pourquoi ai-je besoin de réajuster le focus de mon Qumi après l'avoir allumé ? Pour une meilleur qualité d'image, l'ajustement du focus via les touches de la télécommande peut s'avérer nécessaire une fois que la température de fonctionnement a été atteinte.

11. Bluetooth ne fonctionne pas lorsque la source est HDMI ?

Bluetooth n'est pris en charge que sous Android.

## <span id="page-46-0"></span>**Site du support technique de Vivitek**

Pour plus d'information sur le support technique et l'enregistrement d'un produit, n'hésitez pas à visiter le site [www.vivitekcorp.com.](http://www.vivitekcorp.com/)

# <span id="page-47-0"></span>**Spécifications**

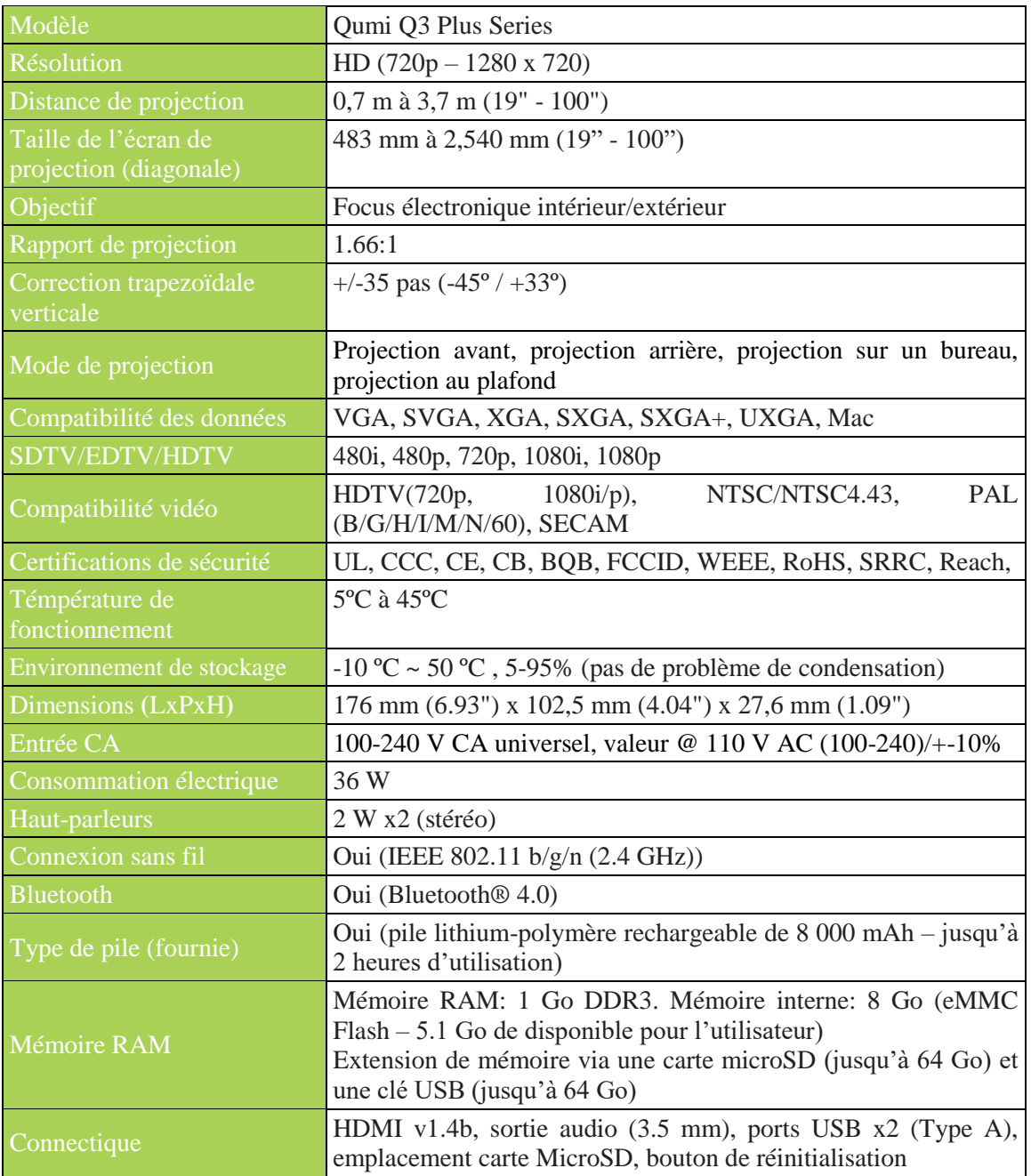

*Note:*

*Pour toute question sur les spécifications du produit, merci de contacter votre distributeur local.*

<span id="page-48-0"></span>**Distance vs taille de projection**

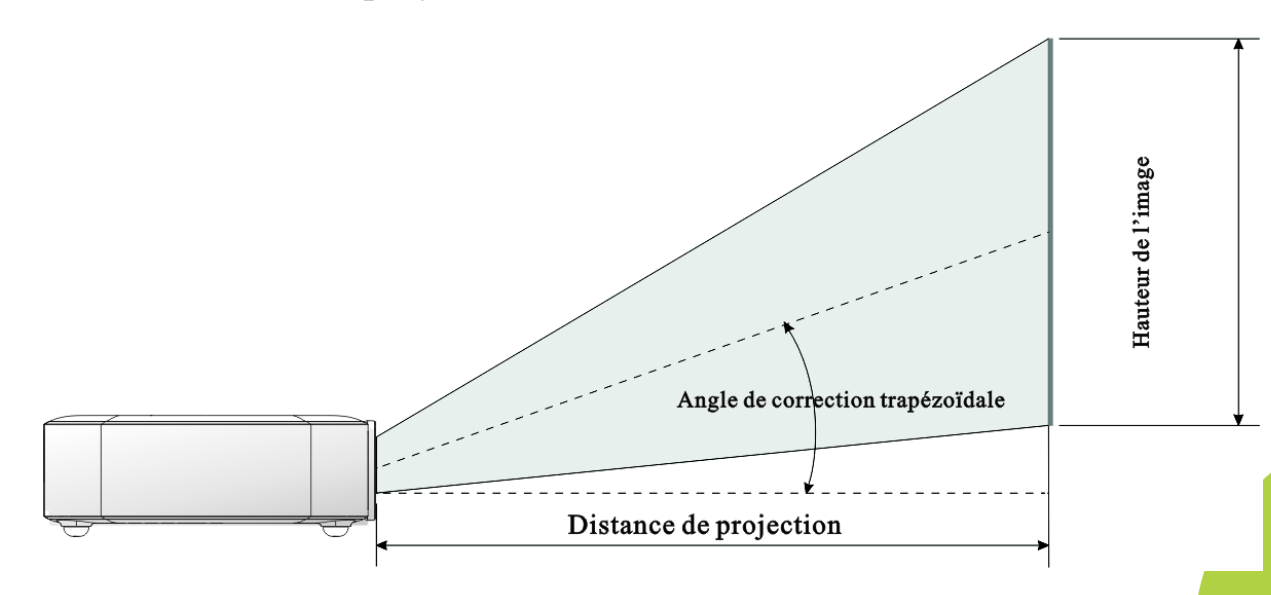

# <span id="page-48-1"></span>**Spécifications des distances et tailles de projection**

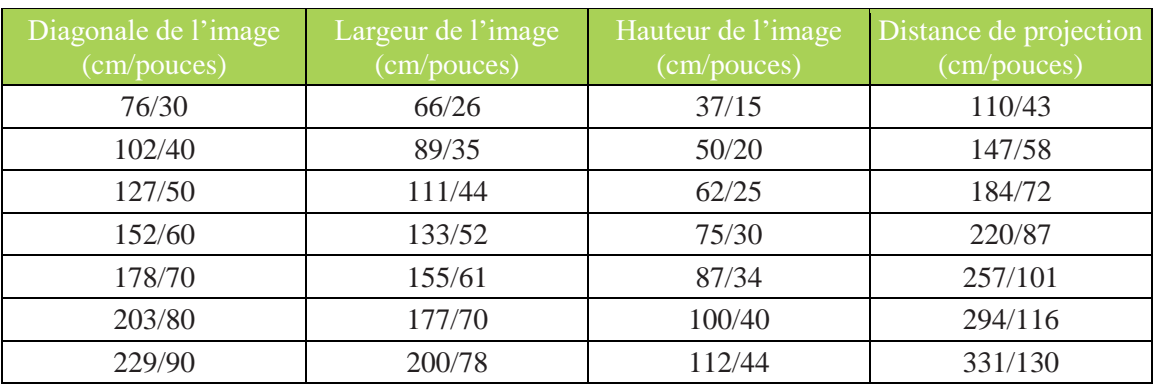

*Note:*

*En raison des différences dans les composants optiques, des différences d'environ 10% peuvent exister dans ces tables de calcul.*

# <span id="page-49-0"></span>**Liste des modes de synchronisation**

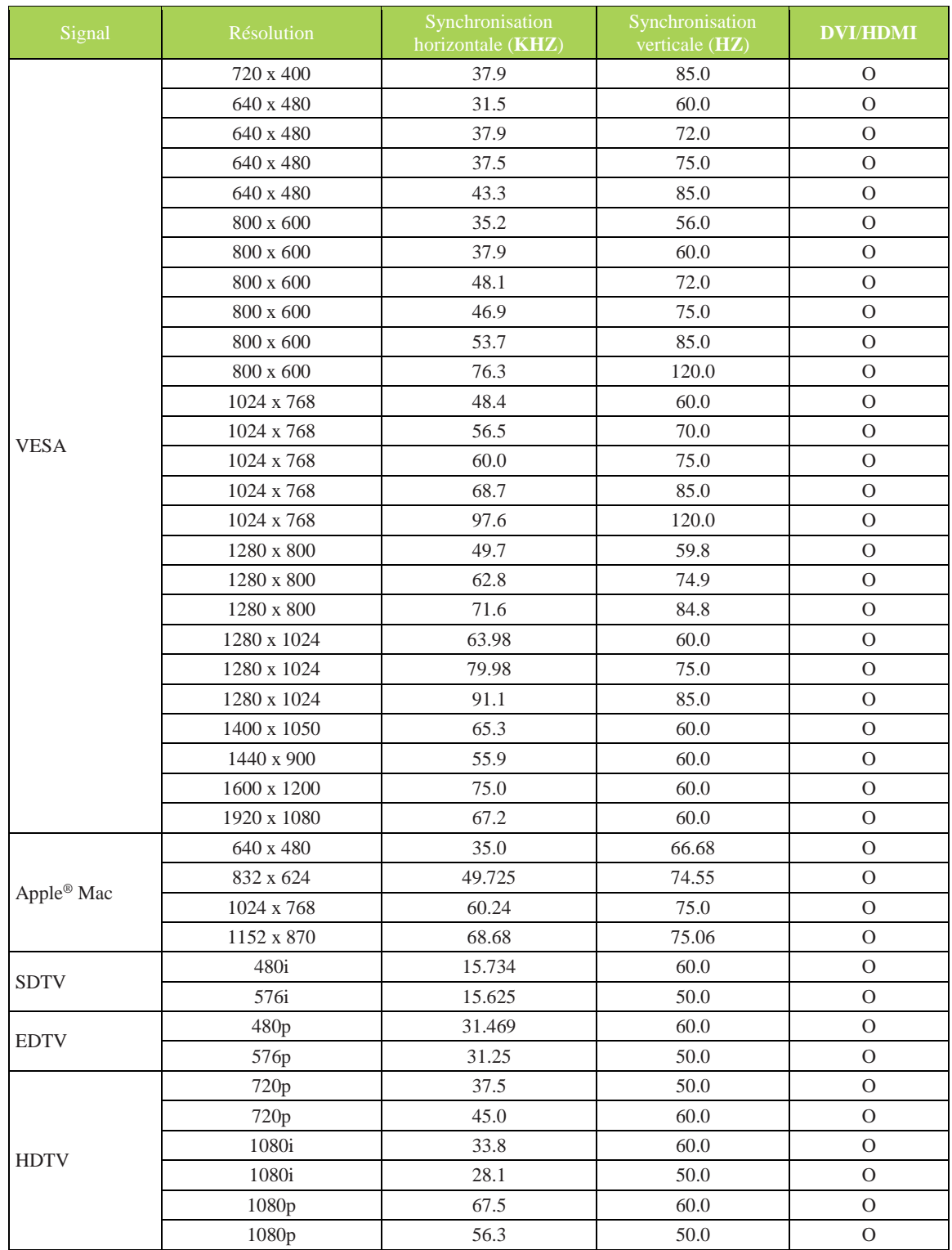

O: Fréquence disponible

-: Fréquence indisponible

\*: Niveau d'affichage

# <span id="page-50-0"></span>**Dimensions du Qumi**

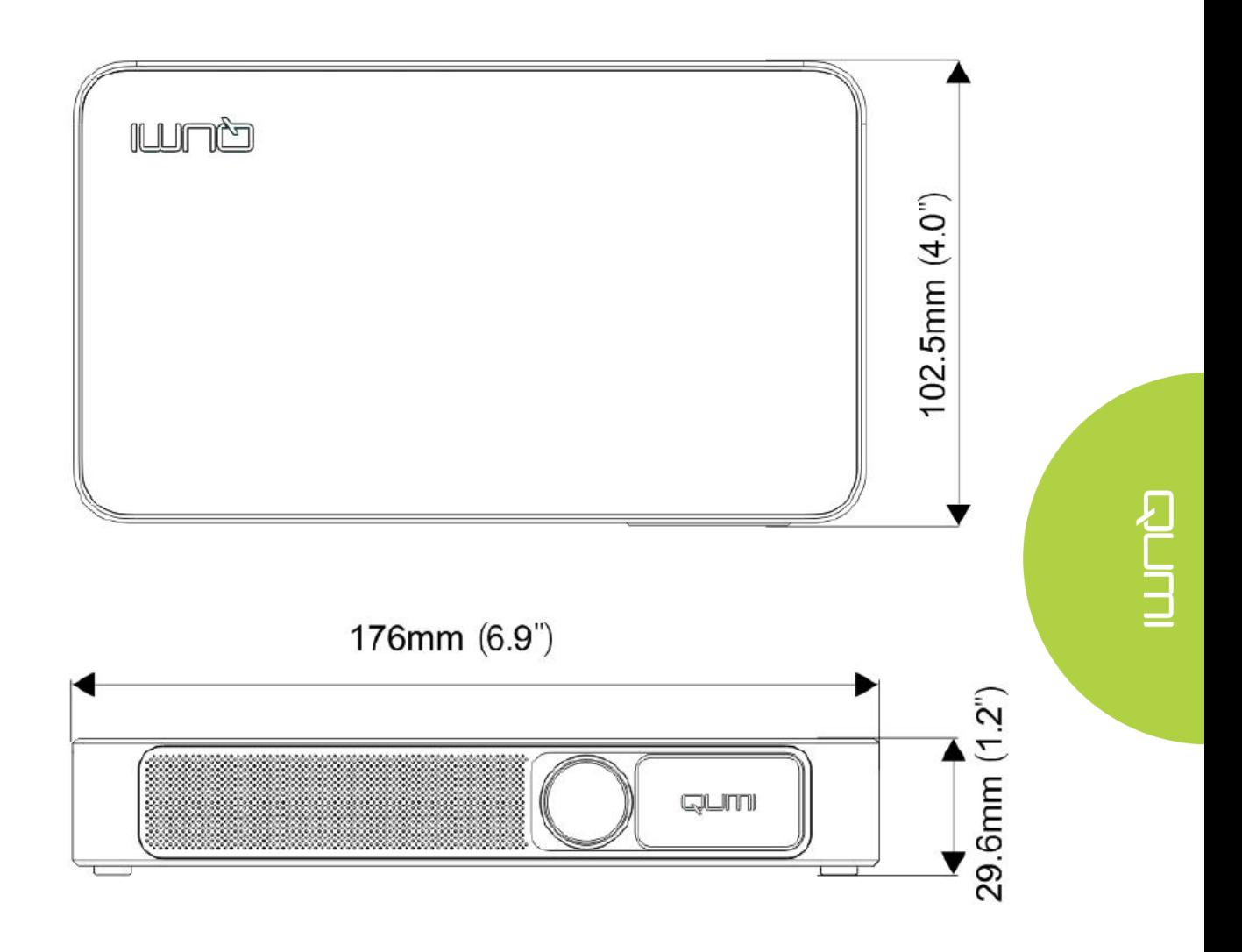

# <span id="page-51-0"></span>**Déclaration règlementaire de conformité**

#### *Avertissement de la FCC*

Comme confirmé lors des tests, cet appareil a été déclaré conforme à la section 15 du règlement de la FCC en ce qui concerne les limitations sur les équipements numériques de classe B. Ces limitations visent à fournir une protection adéquate contre les interférences nuisibles dans un environnement commercial.

L'appareil peut produire, utiliser et émettre des ondes radio; s'il n'est pas installé et utilisé conformément aux instructions, des interférences nuisibles aux communications radio peuvent être provoquées. L'utilisation de l'appareil dans un quartier résidentiel peut causer des interférences nuisibles; dans ce cas, les utilisateurs sont tenus d'éliminer les interférences à leurs propres frais.

Tout changement ou modification, non spécifiquement approuvé par le tiers responsable de la conformité, peut entraîner l'annulation du droit de l'utilisateur à utiliser cet appareil.

#### *Canada*

Cet appareil numérique de classe B est conforme aux exigences du Canada ICES-003.

## <span id="page-51-1"></span>**Certificat de sécurité**

Projecteur : CENB, REACH, ROHS, WEEE, FCCID, UL, CCC, SRRC, CB, BQB;

Adaptateur : DOE, WEEE;

#### <span id="page-51-2"></span>**Recyclage**

Ce produit, s'il est non-traité, peut contenir des composants électroniques dangereux. Il doit être recyclé conformément aux lois fédérales, étatiques et locales. Pour plus de détails, merci de contacter l'Alliance des Industries Électroniques (www.eiae.org).